# Ashampoo Movie Studio 3 Pro - Handbuch

**[Start](#page-1-0)** 

<span id="page-1-0"></span>[Neues Projekt erstellen](#page-2-0) [Formatauswahl](#page-3-0) [Qualität auswählen/Laufwerk auswählen](#page-3-1) [Ziel auswählen \(nicht DVD/Blu-ray\)](#page-5-0) [Video-Editor](#page-5-1) [Elementauswahl](#page-6-0) [Bilder hinzufügen/Ken-Burns-Effekt verwenden](#page-7-0) [Übergänge](#page-8-0) [Texte / Vorspann / Abspann](#page-9-0) [Videoeffekte](#page-9-1) [Audio](#page-10-0) [Animationen](#page-10-1) **[Videovorschau](#page-11-0)** [Jetziges Bild speichern](#page-11-1) [Timeline \(einfacher Modus\)](#page-12-0) [Timeline \(Expertenmodus\)](#page-13-0) **[Schneiden](#page-13-1)** [Videoclips ausschneiden](#page-13-2) [Schnitt- und Navigationsschaltflächen](#page-14-0) **[Timeline](#page-14-1)** [Werbung schneiden](#page-15-0) [Schnitt- und Navigationsschaltflächen](#page-15-1) **[Timeline](#page-15-2)** [Anfang/Ende schneiden: Start- / Endzeitpunkt festlegen](#page-16-0) [Schnitt- und Navigationsschaltflächen](#page-16-1) **[Timeline](#page-17-0)** [Projekt aus einer Vorlage erstellen](#page-17-1) [Vorlage auswählen](#page-17-2) [Mehr Einstellungen](#page-18-0) [Dateien auswählen](#page-19-0) [Werbung schneiden \(ohne Projekt\)](#page-20-0) [Eingabedatei auswählen](#page-20-1) [Formatauswahl](#page-21-0) [Qualität auswählen](#page-22-0) [Ziel auswählen \(nicht DVD/Blu-ray\)](#page-23-0) [Filme umwandeln](#page-24-0) [Eingabedatei auswählen](#page-24-1) [Formatauswahl](#page-24-2) [Qualität auswählen](#page-25-0) [Ziel auswählen \(nicht DVD/Blu-ray\)](#page-26-0) **[Einstellungen](#page-27-0)** 

Start

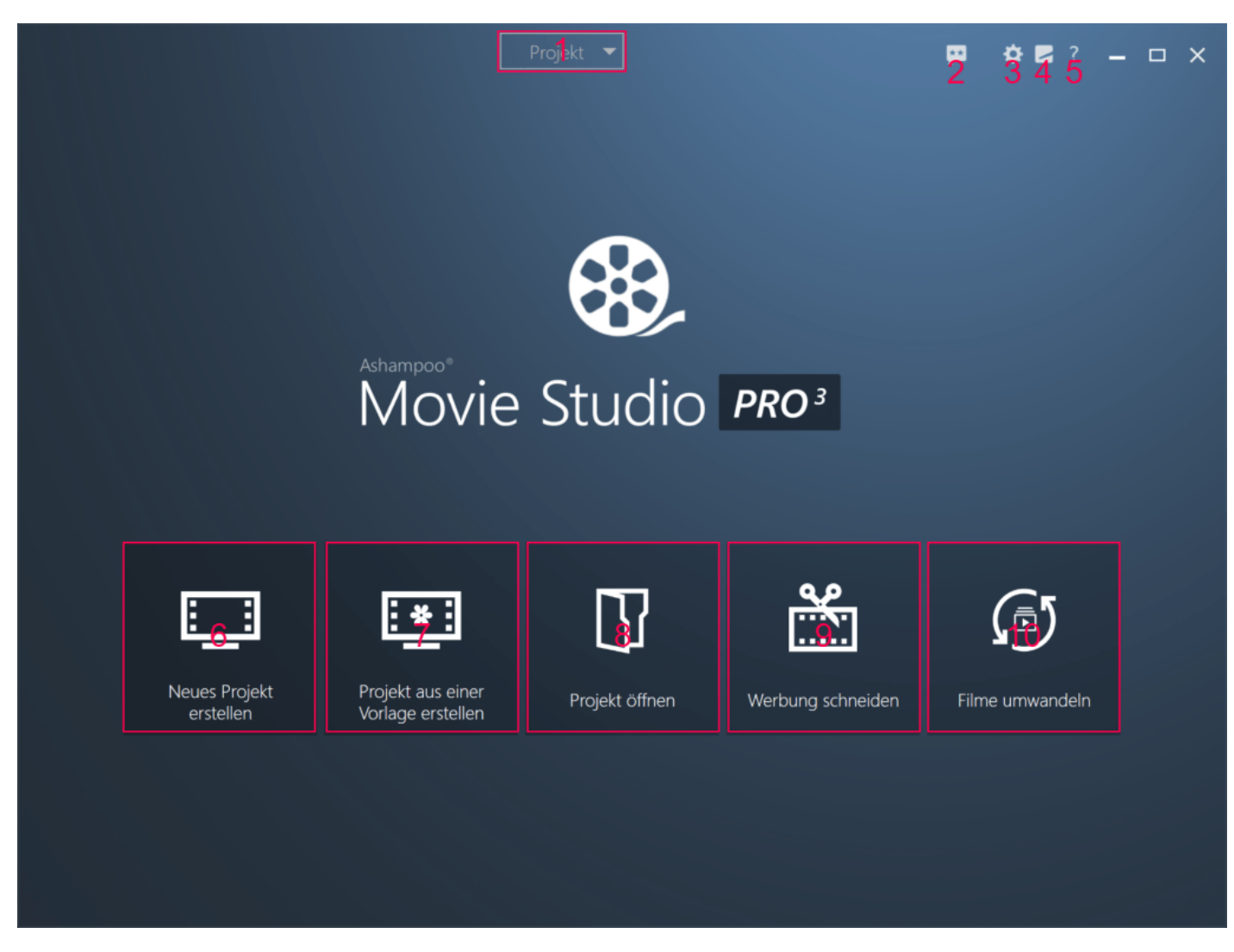

- 1: Ermöglicht die Teilnahme an einer Programmumfrage.
- 2: Erstellt ein neues oder speichert/lädt Projekte.
- 3: Hier haben Sie Zugriff auf die Programm-/Service-Einstellungen (siehe: [Einstellungen\)](#page-27-1).
- 4: Bietet Informationen rund um den Lizenzstatus, Support-Infos und weitere Ashampoo Programme.
- 5: Öffnet die Programmhilfe.
- [6: Erstellt ein neues Projekt entweder im einfachen oder Expertenmodus \(siehe: Neues Projekt](#page-2-1) erstellen).
- 7: Erstellt ein neues Projekt entweder im einfachen oder Expertenmodus basierend auf einer Vorlagenauswahl (siehe: Projekt aus einer Vorlage erstellen).
- 8: Öffnet ein vorher gespeichertes Projekt.
- 9: Entfernt Werbung aus einem vorhandenen Video (siehe: [Werbung schneiden \(ohne Projekt\)](#page-20-2)). 10: Wandelt ein Video in ein anderes Format um (siehe: [Filme umwandeln\)](#page-24-3).

## <span id="page-2-1"></span><span id="page-2-0"></span>Neues Projekt erstellen

Sie können Ihr Projekt entweder im einfachen Modus erstellen, bei dem sämtliche Elemente in einer Spur angezeigt werden, oder dem Expertenmodus, der Videoclips sowie Text- und Ton-Elemente für präzisere Feineinstellungen in separaten Spuren innerhalb der Timeline anzeigt. Aus dem einfachen Modus können Sie dabei jederzeit per Knopfdruck in den Expertenmodus umschalten. Beachten Sie, dass ein Wechsel aus dem Expertenmodus zurück in den einfachen Modus nicht möglich ist.

Die Projekterstellung umfasst die folgenden Schritte:

- Elemente auswählen, der Timeline hinzufügen und bearbeiten (siehe: [Video-Editor\)](#page-5-2).
- Format auswählen
- Qualität/Laufwerk auswählen
- Ziel auswählen (nicht DVD/Blu-ray)

### <span id="page-3-0"></span>Formatauswahl

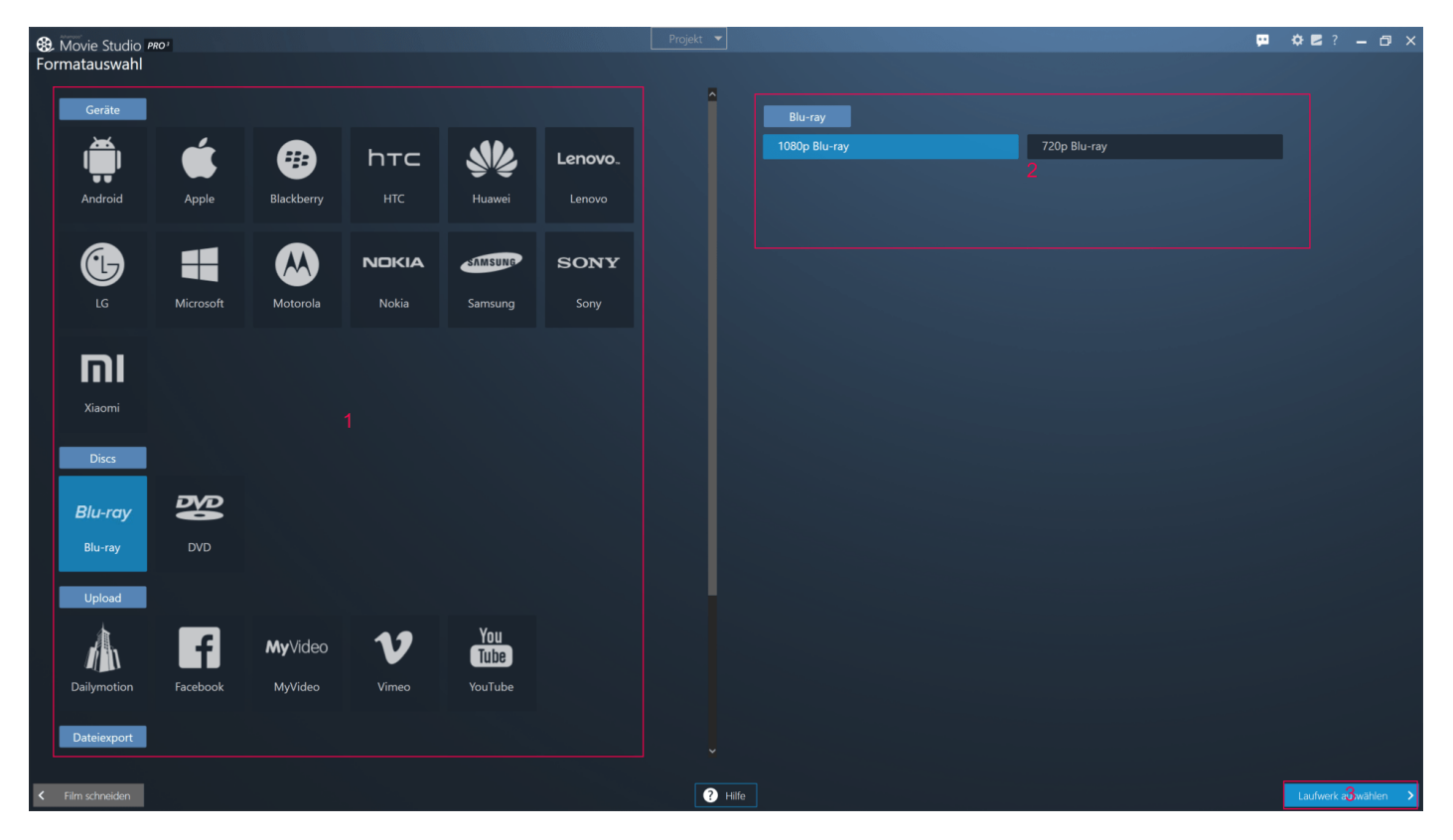

1: Hier finden Sie unterstützten Gerätehersteller, Medientypen, Upload-Portale und Dateitypen. Klicken Sie auf einen Eintrag, um die verfügbaren Qualitätseinstellungen anzuzeigen. 2: Je nach Hersteller/Platform/Portal/Dateityp werden hier unterschiedliche Qualitätsstufen angezeigt, z.B. "Mobiltelefon-Qualität". Die Feineinstellung nehmen Sie im nächsten Schritt vor. 3: Hier gelangen Sie zu der Qualitätsfeineinstellung.

### <span id="page-3-1"></span>Qualität auswählen/Laufwerk auswählen

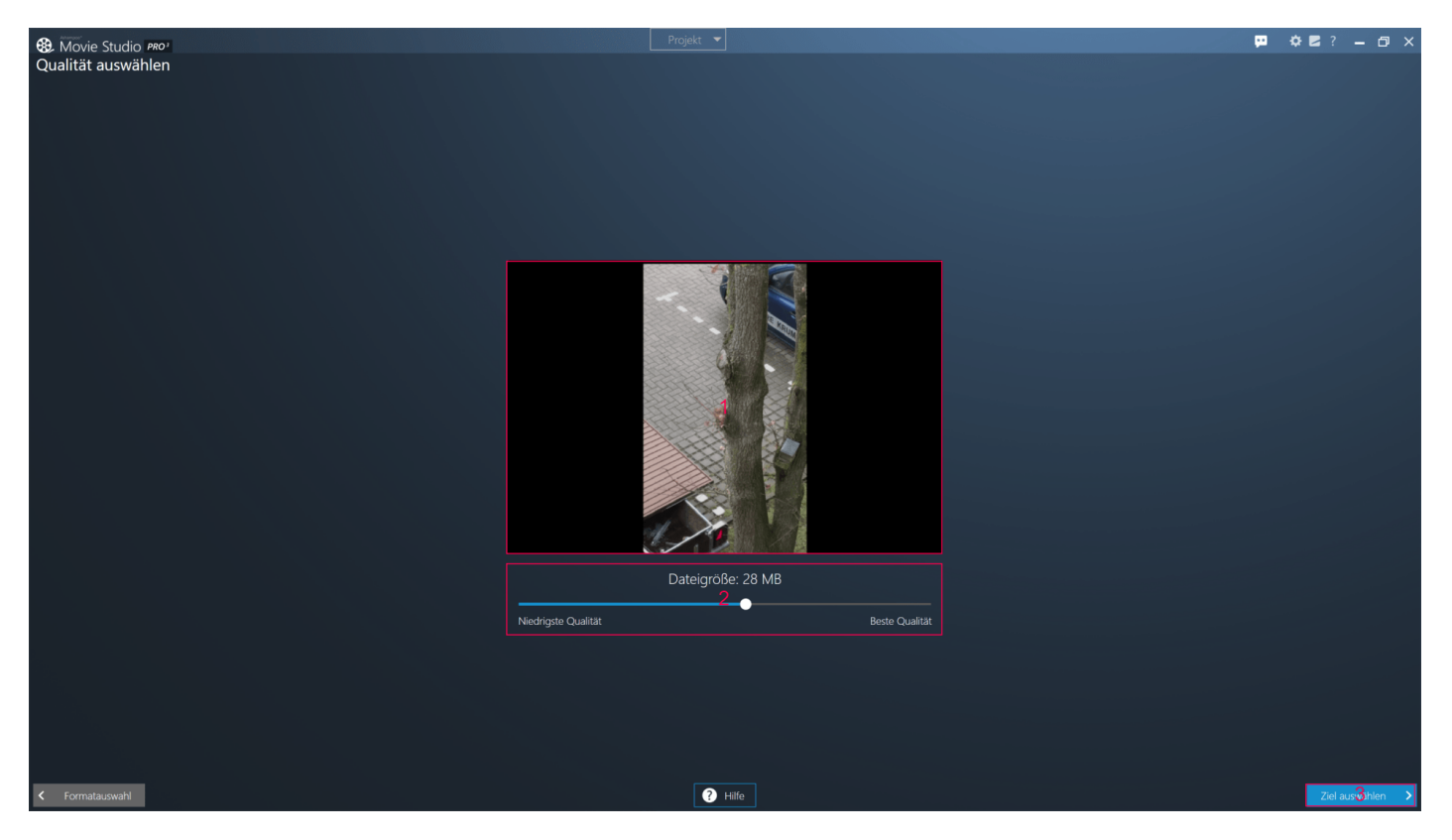

1: Hier sehen Sie eine Vorschau als Diashow basierend auf Einzelbildern, damit Sie die aktuellen Qualitätseinstellungen besser einschätzen können.

2: Mit dem Schieberegler passen Sie die Videoqualität/Dateigröße innerhalb der Grenzen des vorher ausgewählten Formats an.

3: Hier gelangen Sie zu der Zielordnerauswahl.

Falls Sie als Ausgabeformat "Blu-ray" oder "DVD" ausgewählt haben wählen Sie stattdessen das entsprechende Laufwerk aus.

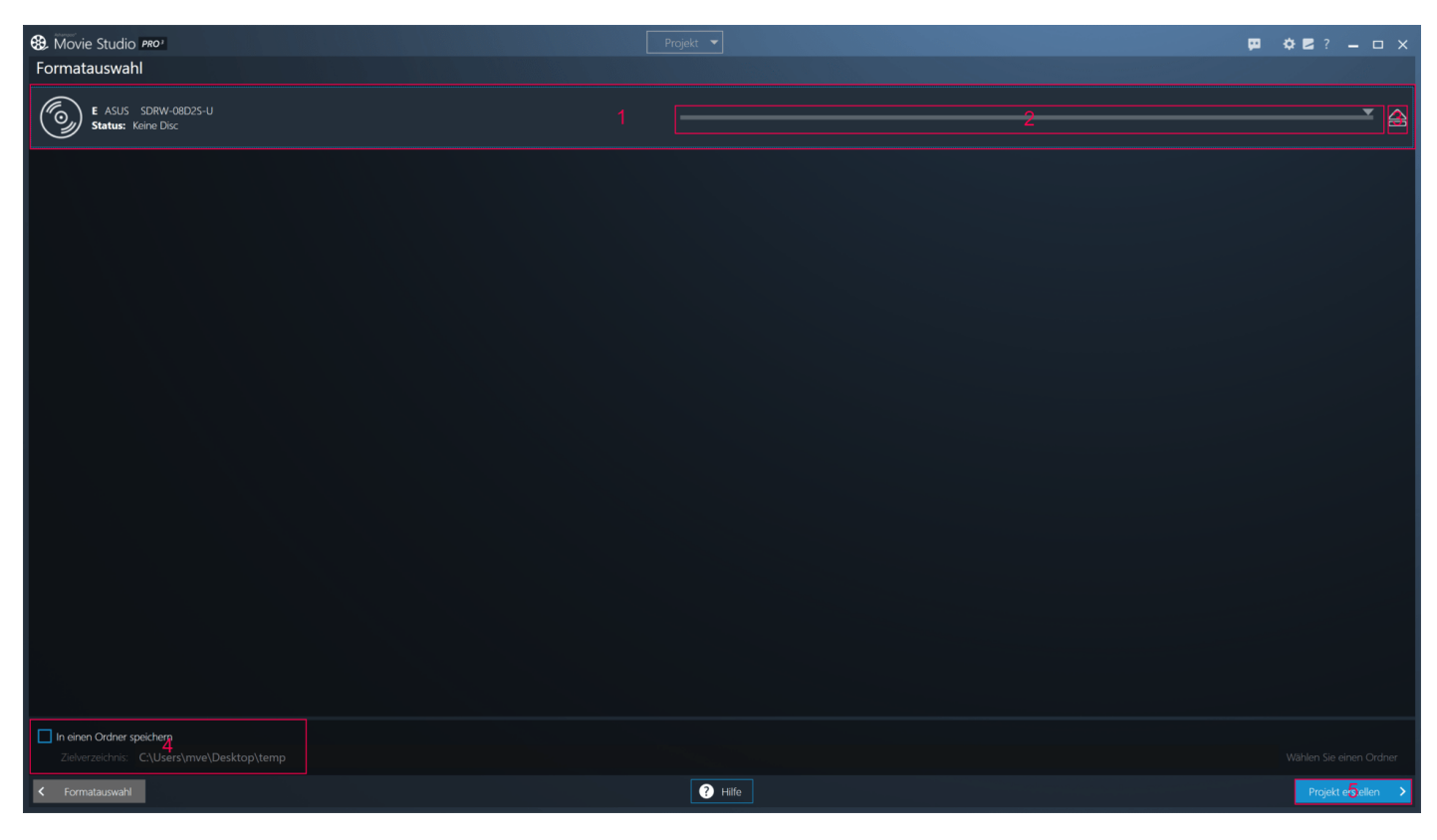

- 1: Hier sehen die die verfügbaren Laufwerke.
- 2: Über den Schieberegler können Sie die Brenngeschwindigkeit anpassen.
- 3: Wirft den eingelegten Datenträger aus.

4: Bei Bedarf können Sie die Daten auch in einen Ordner schreiben lassen, um sie z.B. später mit einem separaten Brennprogramm zu brennen. Verwenden Sie entsprechende Schaltfläche, um den Zielordner auszuwählen.

5: Startet den Schreibvorgang.

### <span id="page-5-0"></span>Ziel auswählen (nicht DVD/Blu-ray)

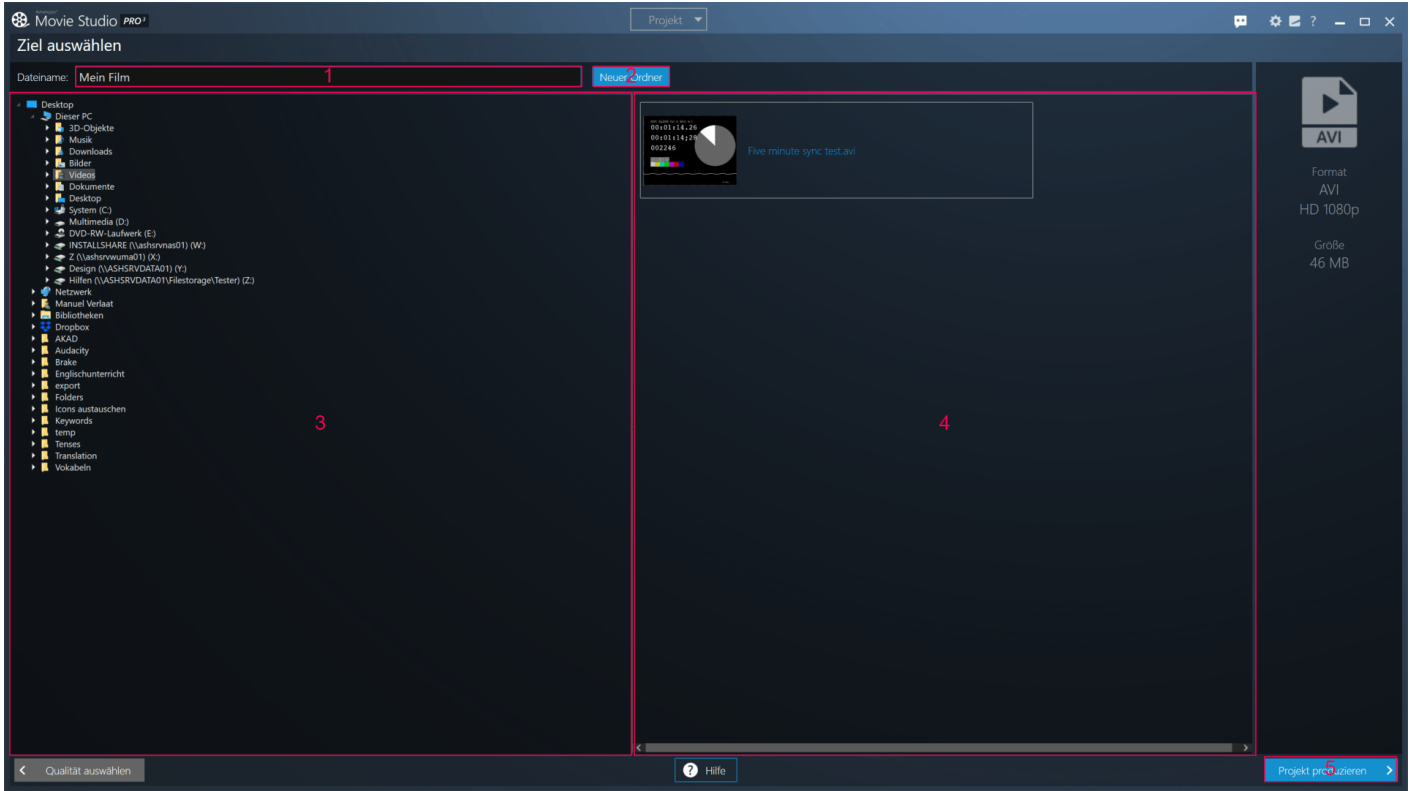

1: Tragen Sie hier den Namen für die Videodatei ein.

2: Legt einen neuen Ordner in dem aktuell ausgewählten Verzeichnis an.

3: Hier sehen Sie eine Baumansicht Ihrer Computerordner. Klicken Sie auf den Pfeil vor einem Eintrag, um diesen aus-/einzuklappen. Alternativ können Sie diese Aktion auch durch einen Doppelklick ausführen.

4: Falls der ausgewählte Ordner bereits Videodateien enthält werden diese hier angezeigt. Klicken Sie auf einen Eintrag, um dessen Namen zu übernehmen.

<span id="page-5-1"></span>5: Erzeugt die neue Videodatei.

<span id="page-5-2"></span>Video-Editor

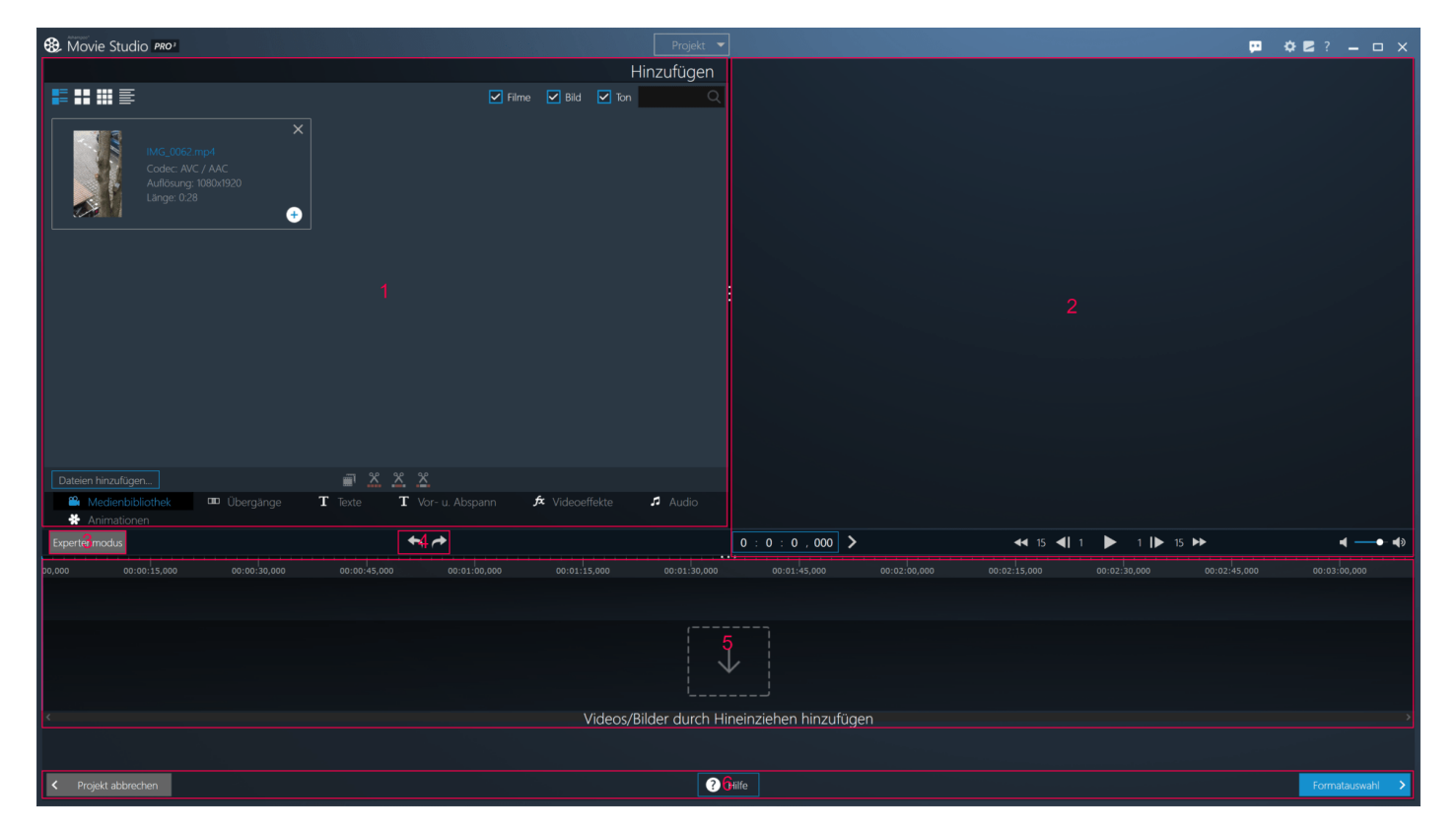

Sie können die Größe der Bereiche 1, 2, und 5 durch Ziehen der jeweiligen "..."-Schaltflächen anpassen.

1: Elementauswahl. Hier finden Sie die dem aktuellen Projekt zugeordnete Elemente, z.B. Videoclips, Texte etc.

- 2: Videovorschau
- 3: Wechselt in den Expertenmodus.
- 4: Macht vorangegangende Aktionen in der Timeline rückgängig oder stellt sie wieder her.
- 5: Timeline
- <span id="page-6-0"></span>6: Programmnavigation und Hilfezugriff.

### Elementauswahl

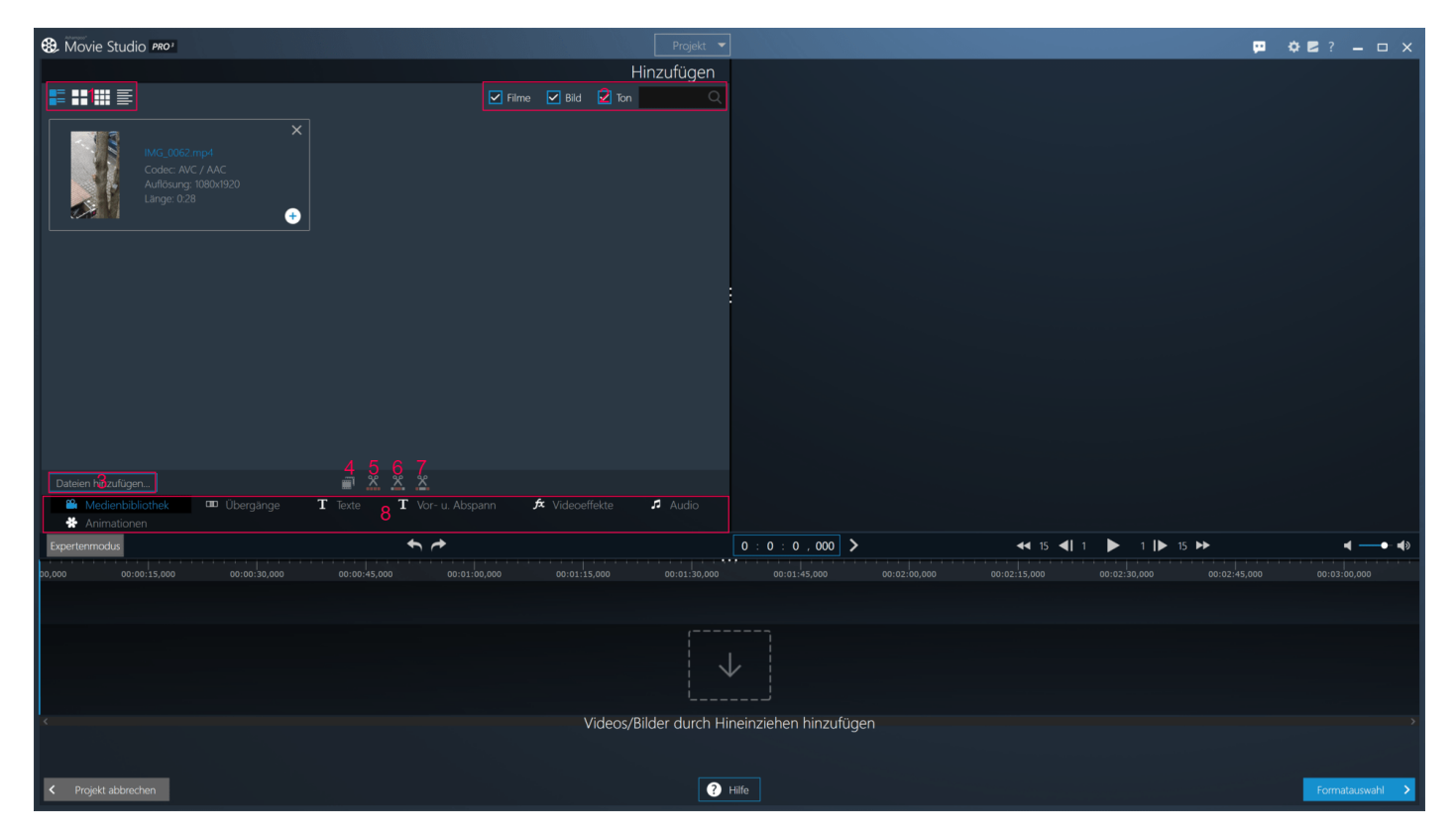

Die Elementauswahl beinhaltet sämtliche im Projekt verfügbaren Videoclips, Übergänge, Texte, Video- / Audioeffekte und Animationen und ermöglicht das Hinzufügen in die Timeline über die jeweiligen Plus-Schaltflächen. Unter "Medienbibliothek" befinden sich dabei die von Ihnen hinzugefügten Videoclips, Bilder, Audiodateien sowie etwaige erstellte Ausschnitte über die Schnittfunktion. Beachten Sie, dass es sich bei den Einträgen nicht um Kopien sondern Links auf die jeweiligen Videodateien auf Ihrem System handelt. Sobald Sie, z.B. mit dem Windows Explorer, eine der betroffenen Dateien entfernen, steht diese daher in dem Projekt ebenfalls nicht mehr zur Verfügung.

1: Hier können Sie die Darstellungen der Einträge anpassen, z.B. als reine Texteinträge ohne Vorschaubild.

2: Filtern Sie hier Einträge nach Typ oder Suchbegriff.

Die Schaltflächen 3-7 stehen nur in dem Reiter "Medienbibliothek" zur Verfügung.

3: Ermöglicht das Hinzufügen von Video-/Bild-/Audiodateien mit dem Windows-Dateiauswahldialog.

4: Erstellt eine Kopie des ausgewählten Eintrags.

Die Schaltflächen 5-7 bieten Ihnen unterschiedliche Schnittmethoden, die Sie auch über das Kontextmenü für Elemente in der Timeline anwenden können (siehe: [Schneiden\)](#page-13-3).

5: Erstellt Ausschnitte aus dem ausgewählten Videoclip und fügt diese als eigenständige Clips der Medienbibliothek hinzu. Beachten Sie, dass es sich dabei nicht um reale Videodateien auf Ihrem Laufwerk, sondern um Links auf die Originaldatei handelt und die Clips beim Löschen der Originaldatei, z.B. mit dem Windows Explorer, ebenfalls entfernt werden.

6: Schneidet frei definierbare Bereiche aus dem ausgewählten Videoclip aus und passt den betroffenen Videoclip entsprechend an.

7: Schneidet einen frei definierbaren Bereich vom Anfang/Ende des Videoclips ab und passt den betroffenen Videoclip entsprechend an.

8: Ermöglicht das Umschalten zwischen den einzelnen Kategorien.

#### <span id="page-7-0"></span>Bilder hinzufügen/Ken-Burns-Effekt verwenden

Neben Video- und Audiodateien können Sie Ihrem Projekt auch Bilddateien hinzufügen. In der Timeline haben Sie dann die Möglichkeit, entweder über das Icon oder das Rechtsklick-Kontextmenü einen Ken-Burns-Effekt (Kamefahrt mit Zoom) auf das Bildelement anzuwenden.

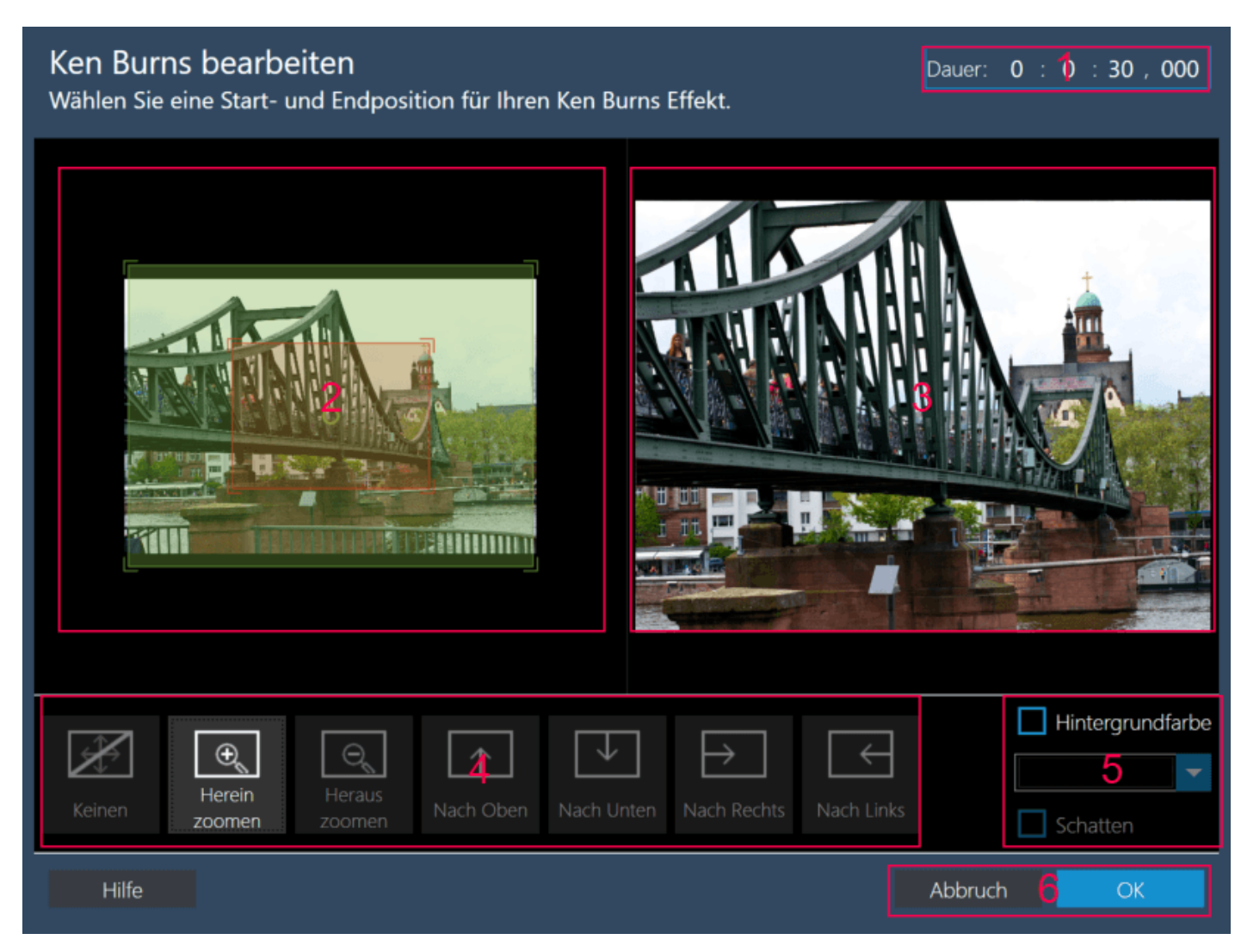

1: Legt die Länge des Effekts fest.

2: Hier können Sie manuell die Anfangsgröße/-position und Endgröße/-position für den später angezeigten Bildausschnitt festlegen. Der grüne Bereich stellt den Anfang und der rote Bereich den Endausschnitt dar. Ziehen Sie die jeweiligen Eckmarkierungen, um die Größe (Zoom) anzupassen und die mittige runde Markierung, um die Position des Ausschnitts (Kamerabewegung) zu verändern. Der Pfeil zeigt dabei die Richtung an.

3: Hier sehen Sie eine Vorschau der aktuellen Effekteinstellungen.

4: Hier finden Sie vorgefertige Kombinationen aus Zoom und Kameraschwenks. Probieren Sie die unterschiedlichen Optionen aus, um den Bereich 2 besser zu verstehen.

5: Falls Sie über die eigentliche Bildgröße hinaus herauszoomen, können Sie hier festlegen, welche Farbe der dabei angezeigte Hintergrund verwenden soll. Die Farbdarstellung erfolgt als kreisförmiger Farbverlauf. Außerdem können Sie hier den Schlagschatten für das Bild aktivieren/deaktivieren.

<span id="page-8-0"></span>6: Übernimmt/Verwirft die Einstellungen.

### Übergänge

Mit diesen Effekten können Sie stilvolle Überblendungen zwischen zwei Videoclips herstellen, z.B. mittels einer Schwarzblende. Um einen Übergangseffekt einzufügen, platzieren Sie zunächst den Abspielmarker in der Timeline per Linksklick zwischen zwei Videoelementen und verwenden dann die Plus-Schaltfläche. Um einen Übergang auszutauschen, klicken Sie mit rechts auf das

betroffene Element und wählen dann die entsprechende Funktion aus. Den neuen Übergang können Sie danach über das Popupmenü auswählen.

### <span id="page-9-0"></span>Texte / Vorspann / Abspann

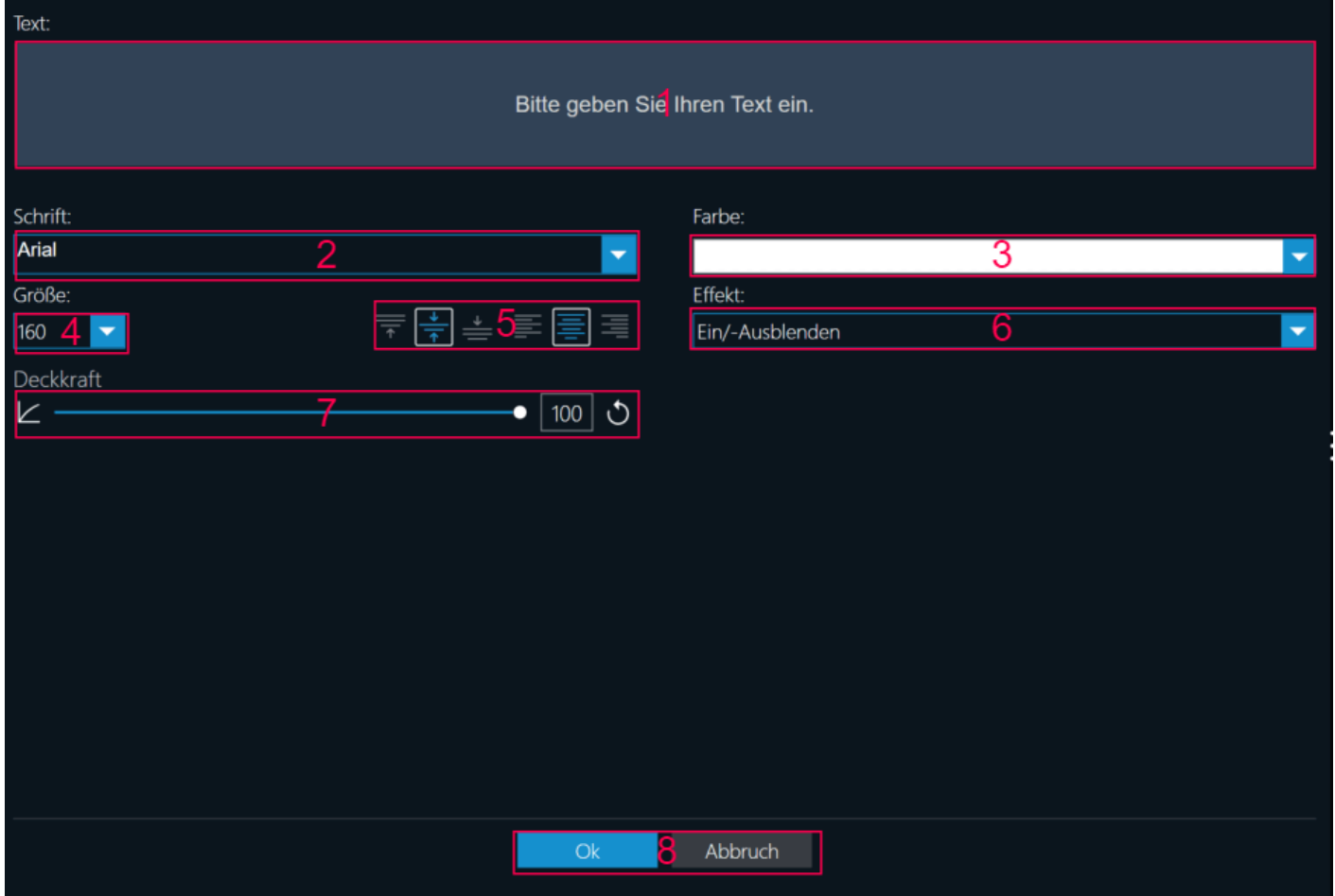

Die Textelemente verwenden je nach Typ einen eigenen Ein-/Ausblendeffekt und beinhalten ggf. (bewegte) Zusatzgrafiken. Um ein Textelement einzufügen, platzieren Sie zunächst den Abspielmarker in der Timeline per Linksklick an der gewünschten Position und verwenden dann die Plus-Schaltfläche. Beachten Sie, dass Vorspann/Abspann-Elemente automatisch am vor/hinter dem betroffenen Videoelements eingefügt werden. Die Textanpassung erfolgt per Doppelklick bzw. über das Rechtsklick-Kontextmenü.

- 1: Texteingabe
- 2: Schriftart
- 3: Schriftfarbe
- 4: Schriftgröße
- 5: Vertikale Position (oben, mittig, unten) und Ausrichtung (linksbündig, zentriert, rechtsbündig)
- 6: Übergangseffekt; Diese Auswahl steht nur für Textelemente ohne Zusatzgrafiken zur Verfügung
- 7: Passt die Durchsichtigkeit des Elements an (100=undurchsichtig, 0=transparent)
- <span id="page-9-1"></span>8: Übernimmt/Verwirft die Einstellungen

#### Videoeffekte

Mit diesen Elementen können Sie z.B. einen Sepia-Effekt auf ein oder mehrere Videoelemente anwenden. Um einen Videoeffekt einzufügen, platzieren Sie zunächst den Abspielmarker in der Timeline per Linksklick an der gewünschten Position und verwenden dann die Plus-Schaltfläche. Für "Farbanpassung" können Sie die Werte für Helligkeit, Kontrast, Gamma und Farbsättigung individuell anpassen.

#### **Abspielgeschwindigkeit ändern / Drehen / Rotieren/ Spiegeln**

Alternativ können Sie Videoeffekte auch über das Rechtsklick-Kontextmenü auf einzelne Videlclips anwenden. Neben den Farbeinstellungen (Helligkeit, Kontrast, Gamma, Sättigung) haben Sie hier züsätzlich die Möglichkeit, einen Schärfeeffekt anzuwenden sowie die Abspielgeschwindigkeit anzupassen (50% - 200%). Darüberhinaus können Sie den betroffenen Clip rotieren bzw. spiegeln.

### <span id="page-10-0"></span>Audio

Hier finden Sie sowohl die mitgelieferten Audioeffekte, als auch Hintergrundmusik für Ihre Projekte. Um ein Audioelement einzufügen, platzieren Sie zunächst den Abspielmarker in der Timeline per Linksklick an der gewünschten Position und verwenden dann die Plus-Schaltfläche.

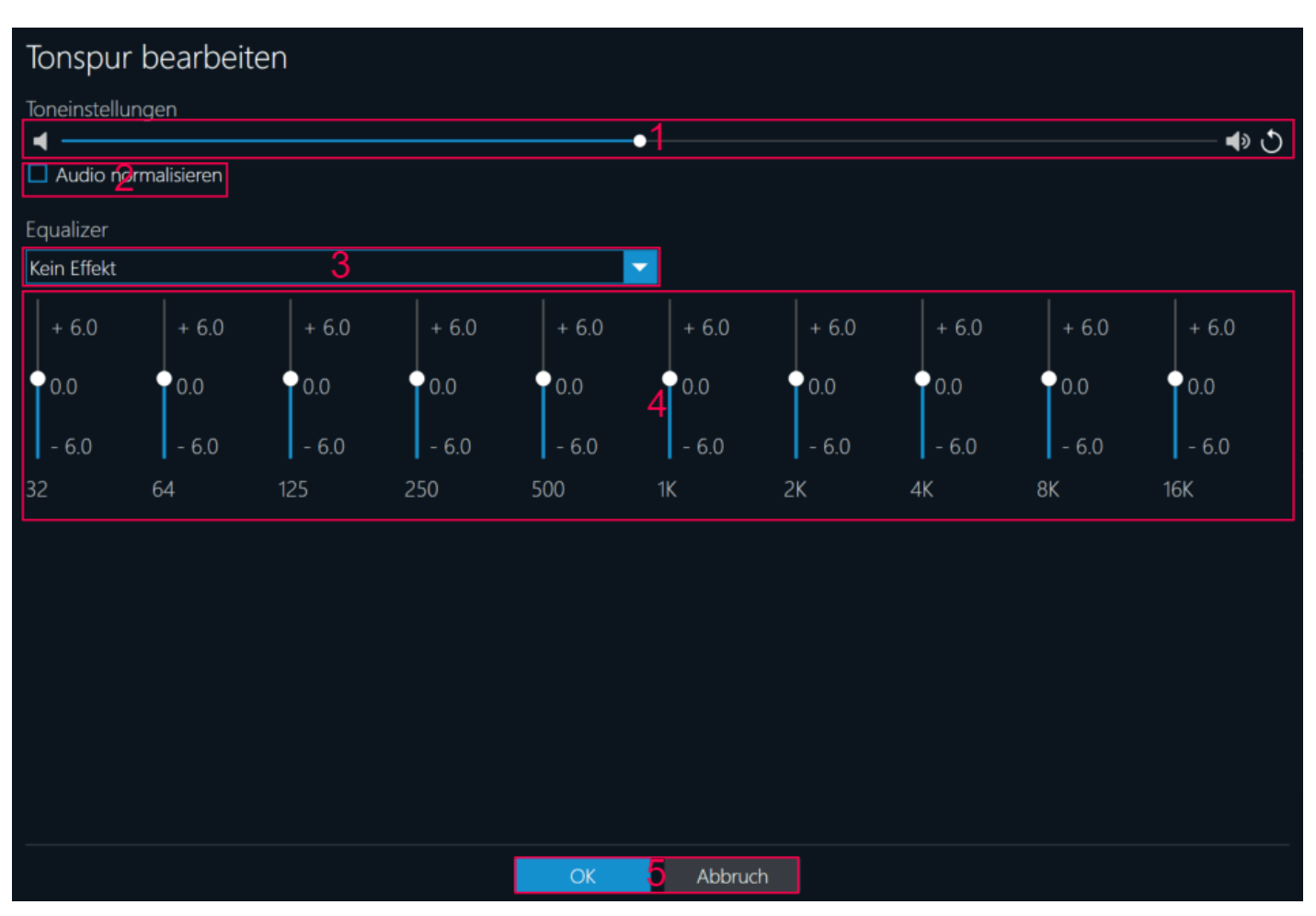

#### **Ton-Effekte editieren / Tonspur bearbeiten**

Per Rechtsklick auf ein Videoelement haben Sie die Möglichkeit, die Tonspur des Videoclips anzupassen.

1: Passt die Wiedergabelautstärke manuell an.

2: Gleicht die Wiedergabelautstärke automatisch an einen Mittelwert an. Wenn Sie diese Funktion auf mehrere Videoelemente anwenden, können Sie z.B. unangenehme Lautheitssprünge vermeiden.

- 3: Wendet einen vorgegebenen/individuellen Equalizer-Effekt an
- <span id="page-10-1"></span>4: Übernimmt/Verwirft die Einstellungen

### Animationen

Mit diesen animierten Elementen können Sie gezielt Stimmungen erzeugen oder Akzente setzen. Um eine Animation einzufügen, platzieren Sie zunächst den Abspielmarker in der Timeline per

<span id="page-11-0"></span>Linksklick an der gewünschten Position und verwenden dann die Plus-Schaltfläche.

## Videovorschau

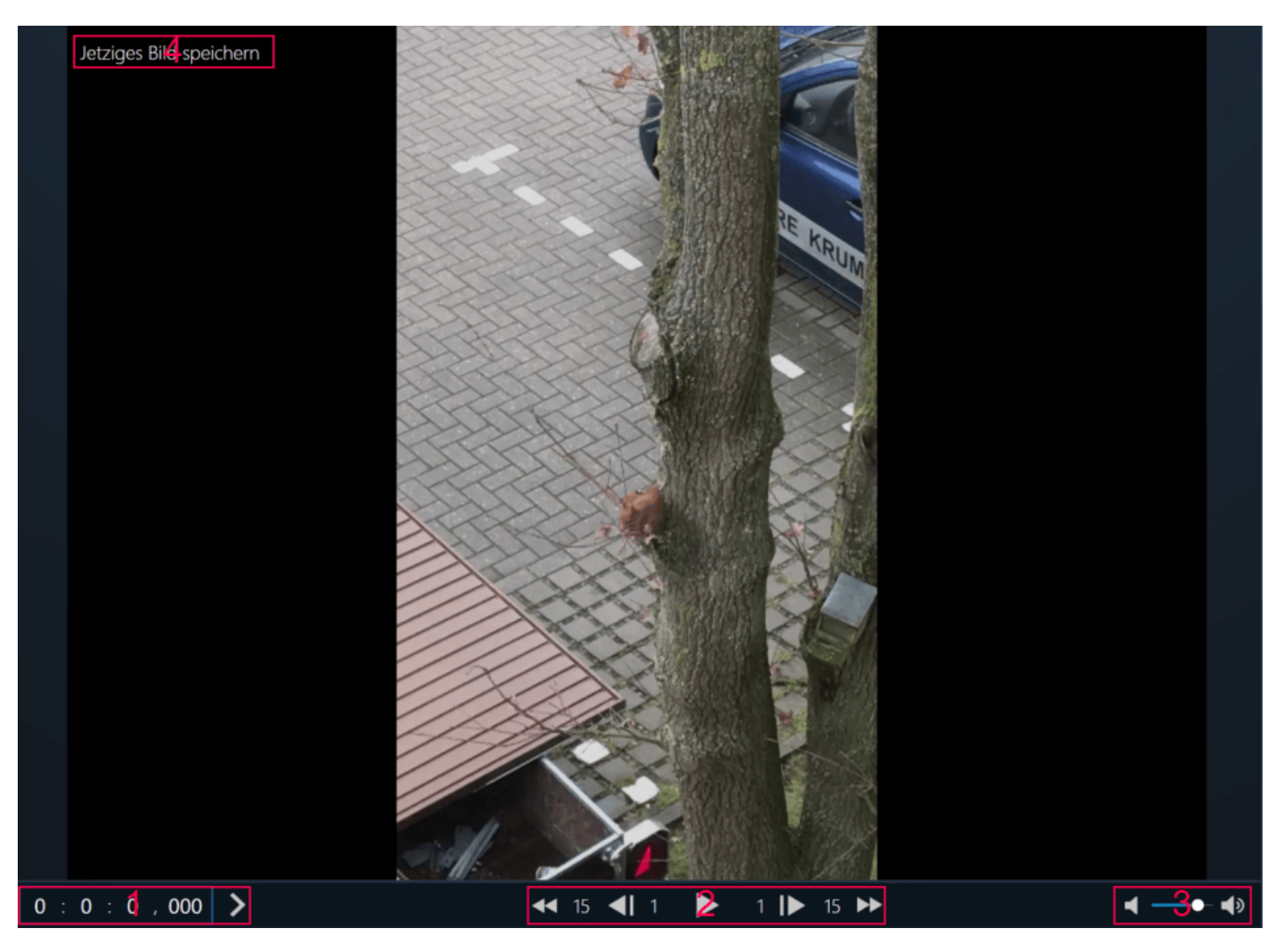

Mit Hilfe der Videovorschau können Sie sich im einfachen Modus sowohl einen Eindruck von dem fertigen Video verschaffen, als auch das jeweilige Einzelbild an der aktuellen Abspielposition einsehen.

1: Hier können Sie die Abspielposition millisekundengenau festlegen. Klicken Sie auf die Pfeil-Schaltfläche, um Ihren Eintrag zu übernehmen.

2: Hier können Sie die Vorschau starten/pausieren sowie 1/15-Einzelbilder rückwärts/vorwärts springen.

3: Passt die Lautstärke für die Vorschau an.

4: Diese Schaltfläche erscheint, wenn der Mauszeiger sich über dem Vorschaubild befindet und ermöglicht das Speichern des aktuellen Frames als Bilddatei (Jetziges Bild speichern).

#### <span id="page-11-1"></span>Jetziges Bild speichern

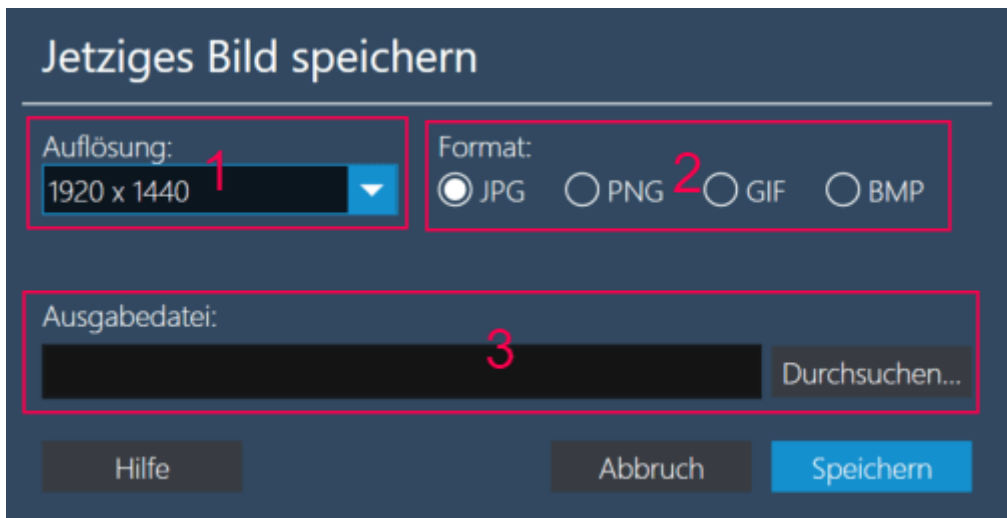

1: Bildauflösung

2: Dateiformat; je nach Format kann es durch Kompression zu leichten Qualitätseinbußen kommen

<span id="page-12-0"></span>3: Speicherort

## Timeline (einfacher Modus)

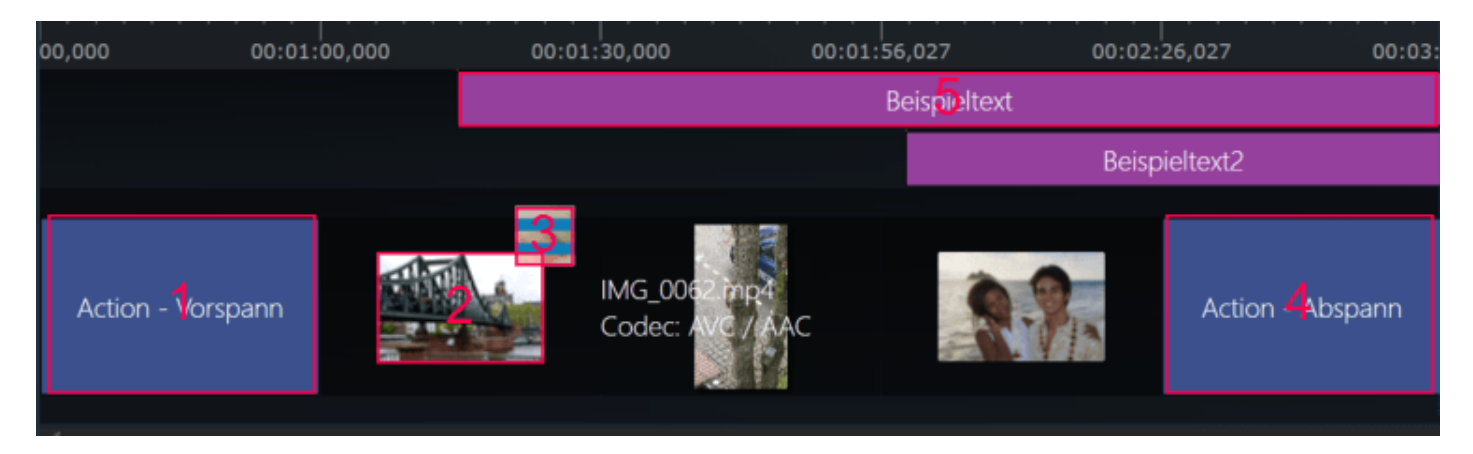

Hier sehen Sie sämtliche hinzugefügten Elemente als Blöcke in der jeweiligen Abspielreihenfolge. Durch mittiges Ziehen mit der Maus können Sie die Position der Elemente und durch Ziehen der Ränder die Anzeigedauer für alle Elemente mit Ausnahme der Videoclips anpassen. Um z.B. einen Text oder einen Videoeffekt über mehrere Videoclips hinweg anzuwenden, passen Sie die Länge des entsprechenden Elements so an, dass dieses in der Timeline der Gesamtlänge der Videoelemente entspricht. Das Programm optimiert dabei die Darstellung automatisch so, dass möglichst wenig Darstellungsraum verwendet wird.

Beachten Sie, dass im einfachen Modus sämtliche Clips unabhängig von der tatsächlichen Dauer gleichlang dargestellt werden.

#### 1+4: Vorspann / Abspann

2: Videoclip; dieser Elementtyp unterstützt direkt Video- und Ton-Effekte, ohne dass diese als separate Elemente zuvor eingefügt werden müssen, allerdings beziehen sich die Einstellungen dann immer auf die gesamte Cliplänge.

3: Übergangseffekt; wird nur angezeigt, wenn ein Übergang eingefügt wurde. Die Anzeigedauer lässt sich per Linksklick auf das Element anpassen.

5: Text- / Audio oder Videoeffekt

Fahren Sie mit der Maus auf ein Element, um auf die jeweiligen Zusatzeinstellungen/-funktionen zuzugreifen bzw. das Element über das Mülleimersymbol zu entfernen. Alternativ können Sie diese Funktionen per Rechtsklick über das Kontextmenü aufrufen. Auf die Haupteinstellung, z.B. den Text für ein Textelement, können Sie auch per Doppelklick auf das Element zugreifen. Die

Anpassung der Einstellungen erfolgt dabei immer in dem Programmbereich, in dem auch die Elementauswahl liegt und agiert in diesen Fällen als modaler Dialog, der sämtliche anderen Eingaben solange blockiert, bis die Anpassungen übernommen oder abgebrochen wurde.

## <span id="page-13-0"></span>Timeline (Expertenmodus)

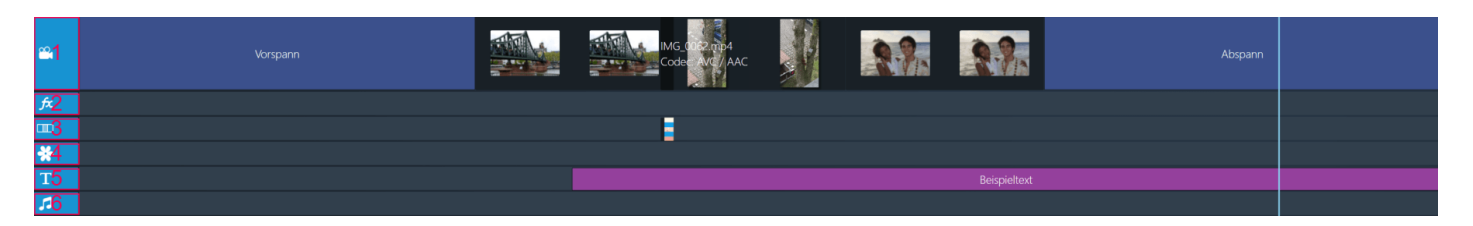

Im Expertenmodus werden die Elemente nach Typ in einer gesonderten Spur angezeigt. Dabei fasst das Programm Spuren gleichen Typs automatisch zusammen, zum Beispiel, wenn Sie die Größe/Position eines Textelements so ändern, dass in einer darüberliegenden Textspur nun genug Platz für das Element vorhanden ist. Falls Sie hingegen die Größe/Position so ändern, dass innerhalb der Spur eine Überlappung zwischen den Elementen entstünde, verschiebt das Programm das betroffene Element automatisch in eine neue Spur. Hinzugefügten Elemente werden als Blöcke in der jeweiligen Abspielreihenfolge dargestellt. Die Länge der Blöcke richtet sich nach ihrer Anzeigedauer. Durch mittiges Ziehen mit der Maus können Sie die Position der Elemente und durch Ziehen der Ränder die Anzeigedauer für alle Elemente anpassen. Um z.B. einen Text oder einen Videoeffekt über mehrere Videoclips hinweg anzuwenden, passen Sie die Länge des entsprechenden Elements so an, dass dieses in der Timeline der Gesamtlänge der Videoelemente entspricht.

In der Standardkonfiguration werden 6 Spuren angezeigt.

- 1: Videoclips sowie Vorspann-/Abspannelemente
- 2: Videoeffekte
- 3: Übergänge
- 4: Bildelemente
- 5: Textelemente
- 6: Tonelemente

Fahren Sie mit der Maus auf ein Element, um auf die jeweiligen Zusatzeinstellungen/-funktionen zuzugreifen bzw. das Element über das Mülleimersymbol zu entfernen. Alternativ können Sie diese Funktionen per Rechtsklick über das Kontextmenü aufrufen. Auf die Haupteinstellung, z.B. den Text für ein Textelement, können Sie auch per Doppelklick auf das Element zugreifen. Die Anpassung der Einstellungen erfolgt dabei immer in dem Programmbereich, in dem auch die Elementauswahl liegt und agiert in diesen Fällen als modaler Dialog, der sämtliche anderen Eingaben solange blockiert, bis die Anpassungen übernommen oder abgebrochen wurde.

## <span id="page-13-3"></span><span id="page-13-1"></span>Schneiden

Das Programm bietet Ihnen drei unterschiedliche Schnittmethoden:

- Videoclips ausschneiden
- Werbung schneiden
- <span id="page-13-2"></span>• Anfang / Ende schneiden

## Videoclips ausschneiden

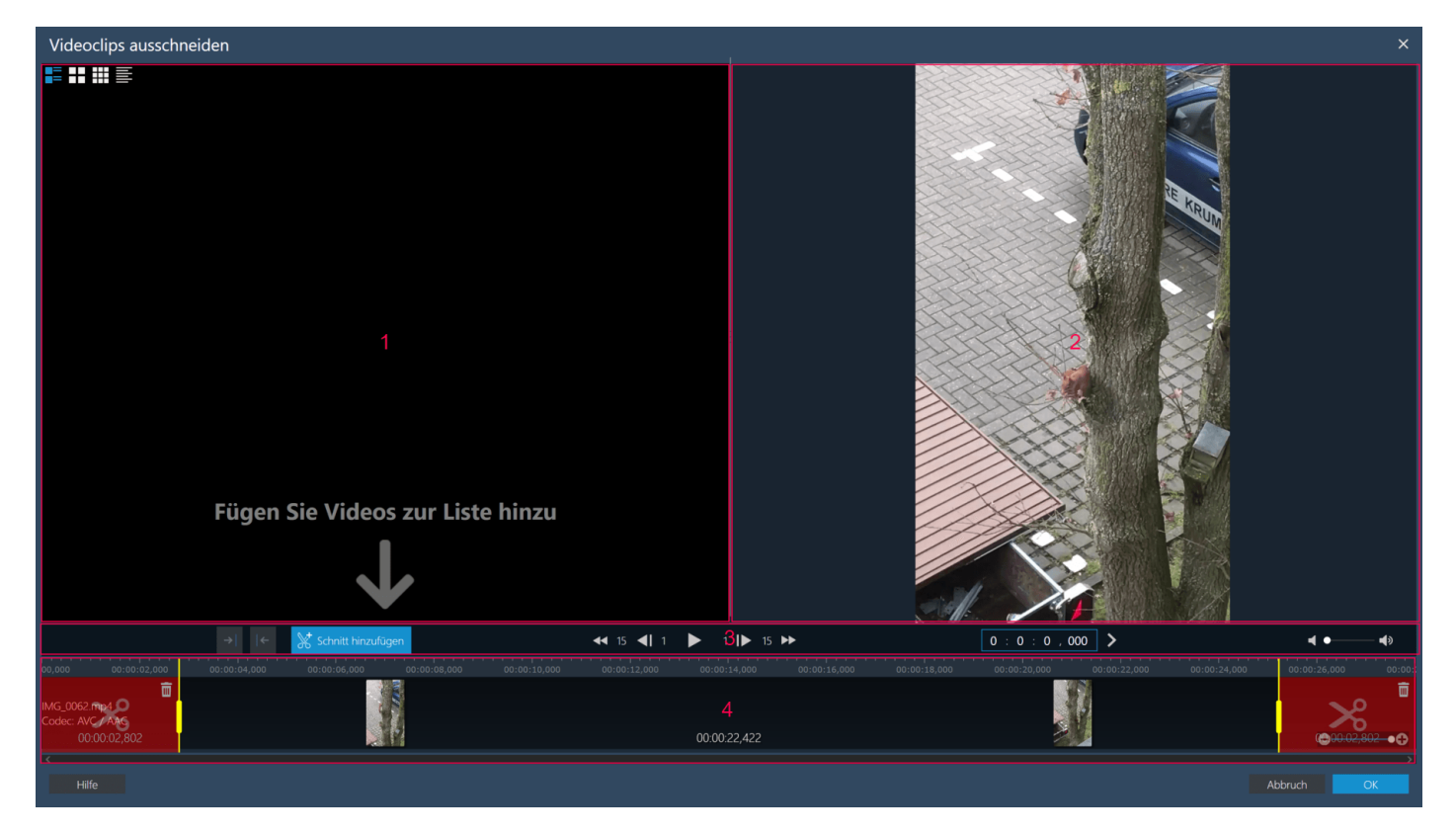

Mit Hilfe dieses Dialogs können Sie Ausschnitte aus Ihrem Video erstellen und als separate Clips verwenden. Der Clipinhalt entspricht dabei jeweils dem nicht-roten Bereich zwischen den beiden gelben Schnittmarkierungen.

1: Enthält bereits erstellte Clips. Die Ansichtseinstellungen können Sie über die vier Schaltflächen oben-links anpassen.

- 2: Videovorschau
- 3: Schnitt- und Navigation
- <span id="page-14-0"></span>4: Timeline

#### Schnitt- und Navigationsschaltflächen

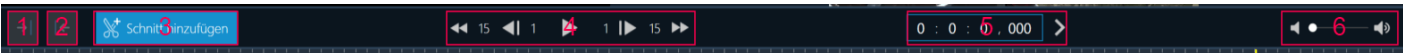

- 1: Setzt den Anfang des Clips auf die aktuelle Abspielposition.
- 2: Setzt das Ende des Clips auf die aktuelle Abspielposition.
- 3: Erstellt einen Clip aus dem Inhalt zwischen den gelben Schnittmarkierungen.

4: Verschiebt die Abspielposition oder den ausgewählten gelben Marker um 1/15-Einzelbilder nach hinten/vorn. Mit Hilfe der Play-Schaltfläche starten Sie die Videovorschau ab der blauen Abspielposition.

5: Hier können Sie die Abspielposition millisekundengenau festlegen. Klicken Sie auf die Pfeil-Schaltfläche, um Ihren Eintrag zu übernehmen.

<span id="page-14-1"></span>6: Passt die Wiedergabelautstärke an.

#### **Timeline**

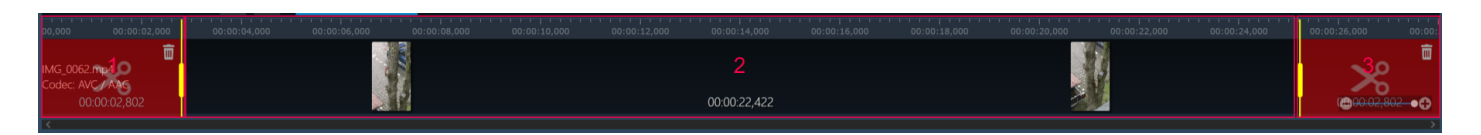

1+3: Diese Bereiche erscheinen nicht in dem neu zu erstellenden Clip (Ausschlussbereiche). 2: Dieser Bereich bildet den neu zu erstellenden Clip.

Klicken Sie mit links in die Timeline, um die Abspielposition anzupassen (blauer Marker) oder verwenden Sie die Navigationsschaltflächen. Ziehen Sie die beiden gelben Markierungen mit der Maus, um die Ausschlussbereiche anzupassen. Alternativ können Sie auch per Linksklick eine gelbe Markierung auswählen (blinkt danach) und diese dann mit den Navigationsschaltflächen anpassen. Verwenden Sie die Mülleimer-Symbole, um die Länge des jeweiligen Ausschlussbereichs auf 0 zu setzen und so z.B. den kompletten Anfang eines Clips zu übernehmen.

## <span id="page-15-3"></span><span id="page-15-0"></span>Werbung schneiden

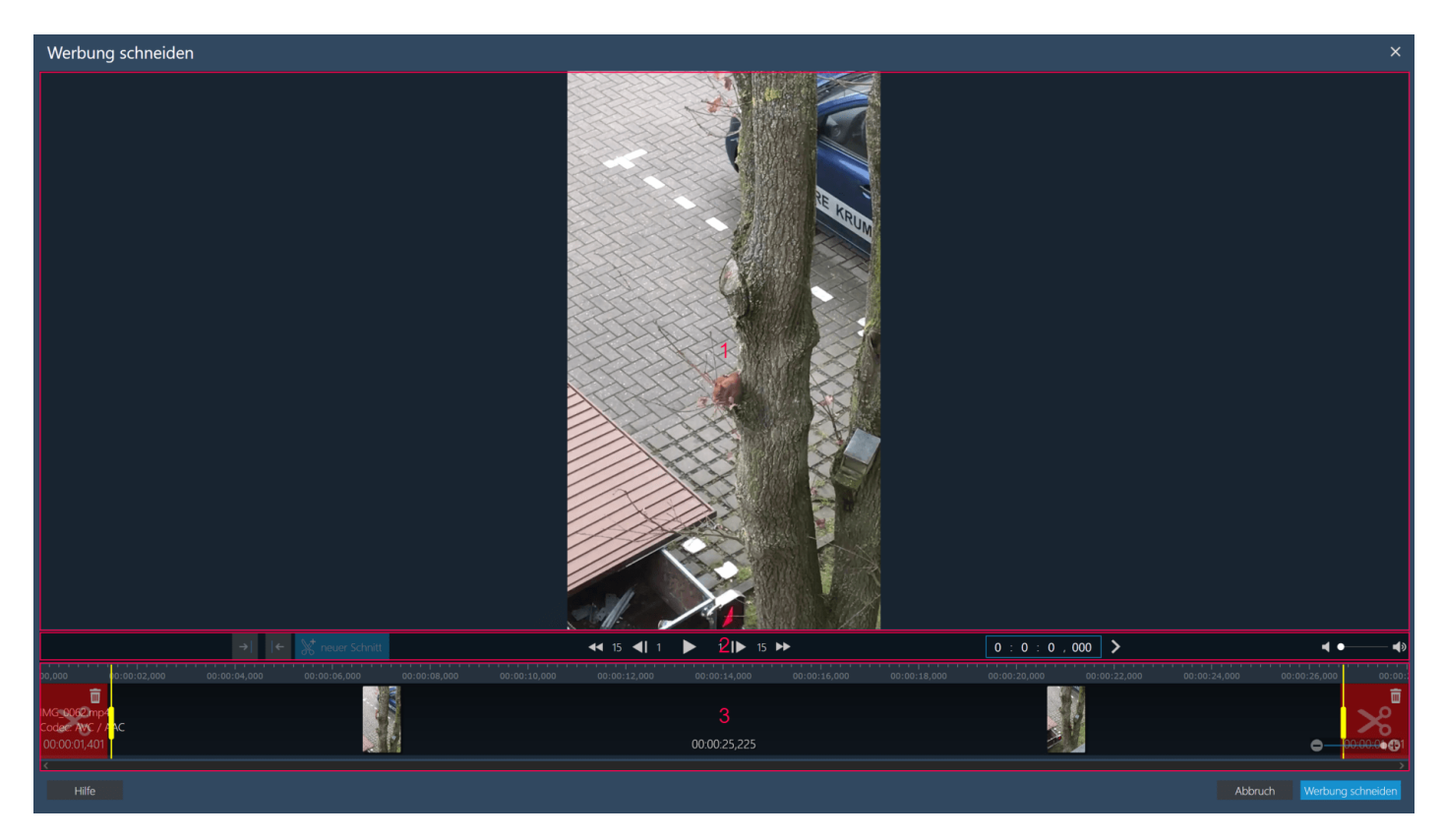

Mit diesem Dialog können Sie beliebig viele Bereiche aus Ihrem Video herausschneiden. Dabei wird kein neuer Clip erstellt, sondern der bestehende angepasst.

- 1: Videovorschau
- 2: Schnitt- und Navigation
- <span id="page-15-1"></span>3: Timeline

#### Schnitt- und Navigationsschaltflächen

#### << 15 < 1 1 2 1 1 1 1 15 →  $\boxed{0 : 0 : \overline{0}$ , 000 >  $\bullet$

- 1: Setzt den Anfang des Clips auf die aktuelle Abspielposition.
- 2: Setzt das Ende des Clips auf die aktuelle Abspielposition.
- 3: Erstellt einen neuen Ausschlussbereich mit der aktuellen Abspielposition als Startposition.
- 4: Verschiebt die Abspielposition oder den ausgewählten gelben Marker um 1/15-Einzelbilder nach hinten/vorn. Mit Hilfe der Play-Schaltfläche starten Sie die Videovorschau ab der blauen Abspielposition.
- 5: Hier können Sie die Abspielposition millisekundengenau festlegen. Klicken Sie auf die Pfeil-Schaltfläche, um Ihren Eintrag zu übernehmen.
- <span id="page-15-2"></span>6: Passt die Wiedergabelautstärke an.

### Timeline

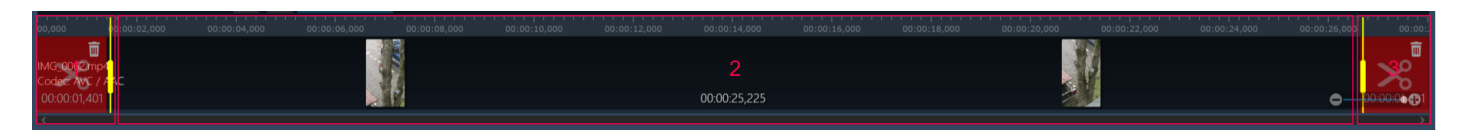

1+3: Diese Bereiche werden aus dem Clip entfernt (Ausschlussbereiche). 2: Dieser Bereich bildet den zukünftigen Clip. Falls Sie weitere Ausschlussbereiche erstellt haben, werden diese ebenfalls aus dem Clip entfernt.

Klicken Sie mit links in die Timeline, um die Abspielposition anzupassen (blauer Marker) oder verwenden Sie die Navigationsschaltflächen. Ziehen Sie die beiden gelben Markierungen mit der Maus, um die Ausschlussbereiche anzupassen. Alternativ können Sie auch per Linksklick eine gelbe Markierung auswählen (blinkt danach) und diese dann mit den Navigationsschaltflächen anpassen. Verwenden Sie die Mülleimer-Symbole, um die Länge des Start-/End-Ausschlussbereichs auf 0 zu setzen, bzw. neu erstellte Bereiche komplett zu entfernen.

## <span id="page-16-0"></span>Anfang/Ende schneiden: Start- / Endzeitpunkt festlegen

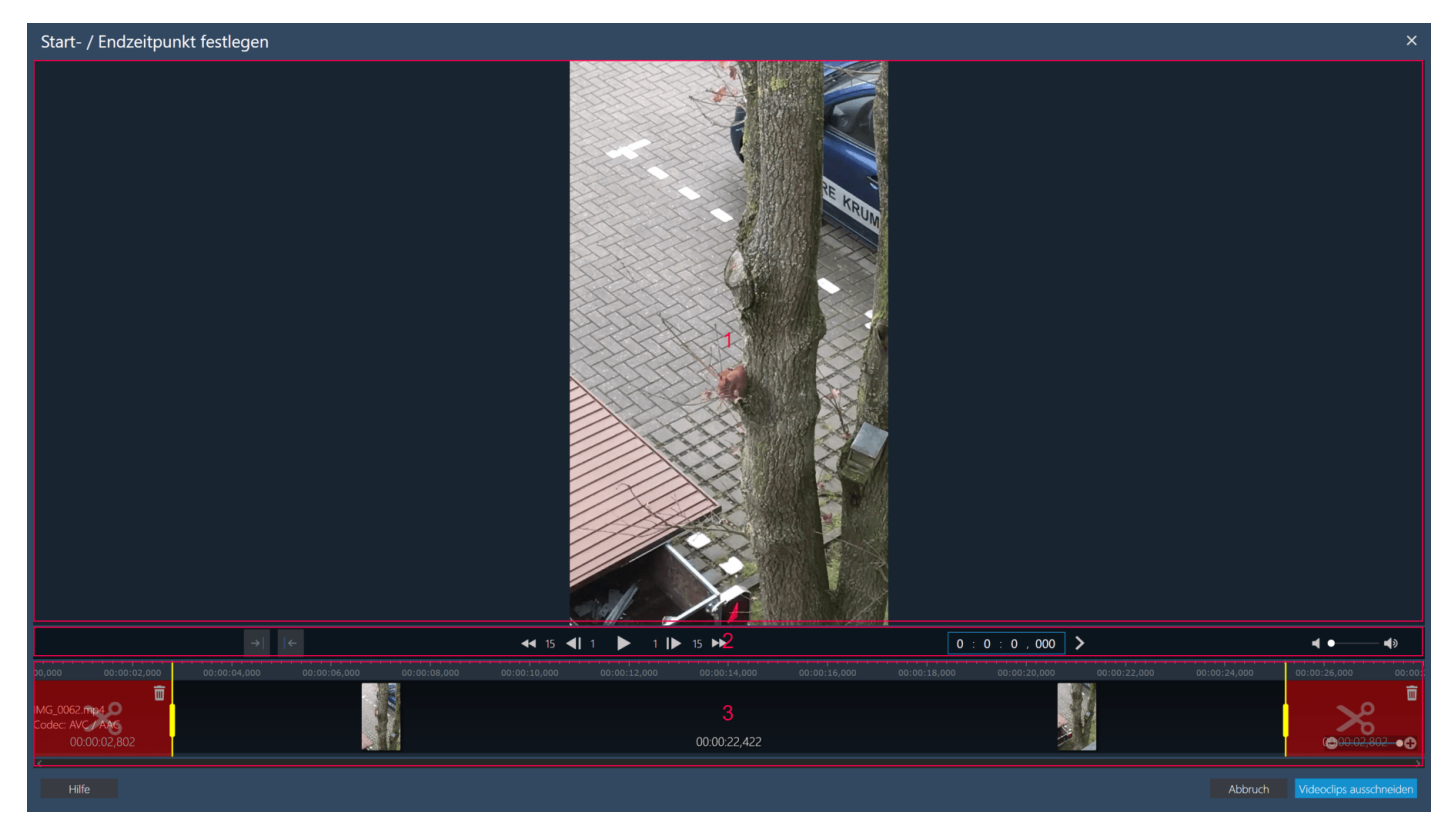

Mit diesem Dialog können Sie einen Bereich vom Anfang/Ende Ihres Clips entfernen. Dabei wird kein neuer Clip erstellt, sondern der bestehende angepasst.

- 1: Videovorschau
- 2: Schnitt- und Navigation
- <span id="page-16-1"></span>3: Timeline

#### Schnitt- und Navigationsschaltflächen

4 15 4 1 1 8 1 1 15 14

 $\boxed{0:0:0:4.000}$ 

- 1: Setzt den Anfang des Clips auf die aktuelle Abspielposition.
- 2: Setzt das Ende des Clips auf die aktuelle Abspielposition.

3: Verschiebt die Abspielposition oder den ausgewählten gelben Marker um 1/15-Einzelbilder nach hinten/vorn. Mit Hilfe der Play-Schaltfläche starten Sie die Videovorschau ab der blauen Abspielposition.

4: Hier können Sie die Abspielposition millisekundengenau festlegen. Klicken Sie auf die Pfeil-Schaltfläche, um Ihren Eintrag zu übernehmen.

<span id="page-17-0"></span>5: Passt die Wiedergabelautstärke an.

### **Timeline**

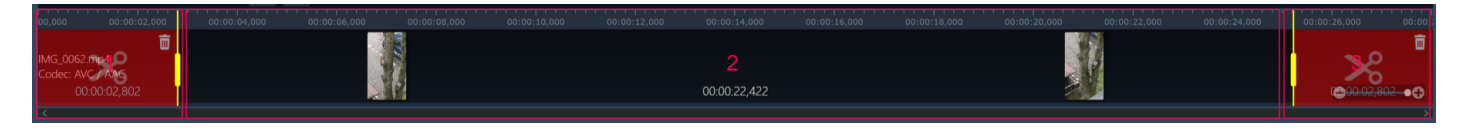

1+3: Diese Bereiche werden aus dem Clip entfernt (Ausschlussbereiche).

2: Dieser Bereich bildet den künftigen Clip.

Klicken Sie mit links in die Timeline, um die Abspielposition anzupassen (blauer Marker) oder verwenden Sie die Navigationsschaltflächen. Ziehen Sie die beiden gelben Markierungen mit der Maus, um die Ausschlussbereiche anzupassen. Alternativ können Sie auch per Linksklick eine gelbe Markierung auswählen (blinkt danach) und diese dann mit den Navigationsschaltflächen anpassen. Verwenden Sie die Mülleimer-Symbole, um die Länge des jeweiligen Ausschlussbereichs auf 0 zu setzen und so z.B. den kompletten Anfang eines Clips zu übernehmen.

## <span id="page-17-1"></span>Projekt aus einer Vorlage erstellen

Diese Funktion eignet sich besonders dazu, mit wenig Aufwand Videodateien zu einem Film samt Vorspann/Abspann und Musik zu verbinden. Die Vorgehensweise ist dabei für den einfachen und den Expertenmodus bis zur Videobearbeitung identisch und umfasst folgende Schritte:

- Vorlage auswählen
- Dateien auswählen
- Film schneiden/bearbeiten (siehe [Video-Editor\)](#page-5-2).
- Format auswählen (siehe: [Neues Projekt erstellen](#page-2-1))
- Qualität/Laufwerk auswählen (siehe: [Neues Projekt erstellen\)](#page-2-1)
- Ziel auswählen (nicht DVD/Blu-ray) (siehe: [Neues Projekt erstellen\)](#page-2-1)

### <span id="page-17-2"></span>Vorlage auswählen

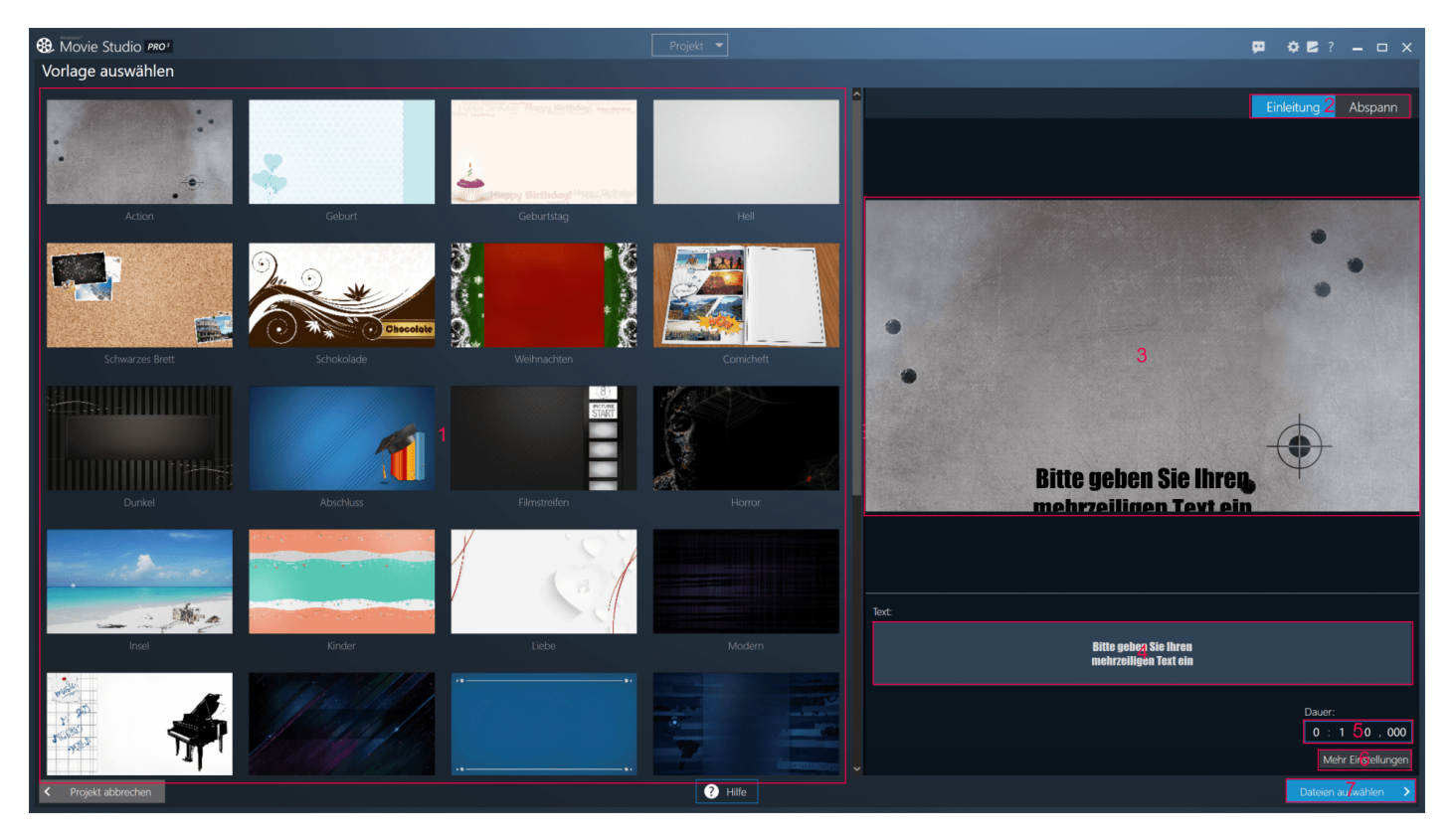

1: Verfügbare Vorlagen werden hier angezeigt. Dabei handelt es sich um Kombinationen aus Vorspann/Abspann, Übergangseffekten und Hintergrundmusik.

2: Hier können Sie zwischen den Texten für den Vorspann/Abspann für die Bearbeitung umschalten.

3: Eine Vorschau mit dem aktuellen Abspann/Vorspann wird hier angezeigt.

4: Den Text für den Vorspann/Abspann können Sie hier eintragen.

5: Hier legen Sie die Anzeigedauer für den Vorspann/Abspann per Tastatureingabe in Stunden/Minuten/Sekunden/Millisekunden fest.

6: Falls Sie weitere Texteinstellungen (Schriftart, Farbe etc.) vornehmen möchten können Sie dies über diese Schaltfläche tun (Mehr Einstellungen).

7: Hier gelangen Sie zu der Dateiauswahl.

#### <span id="page-18-0"></span>Mehr Einstellungen

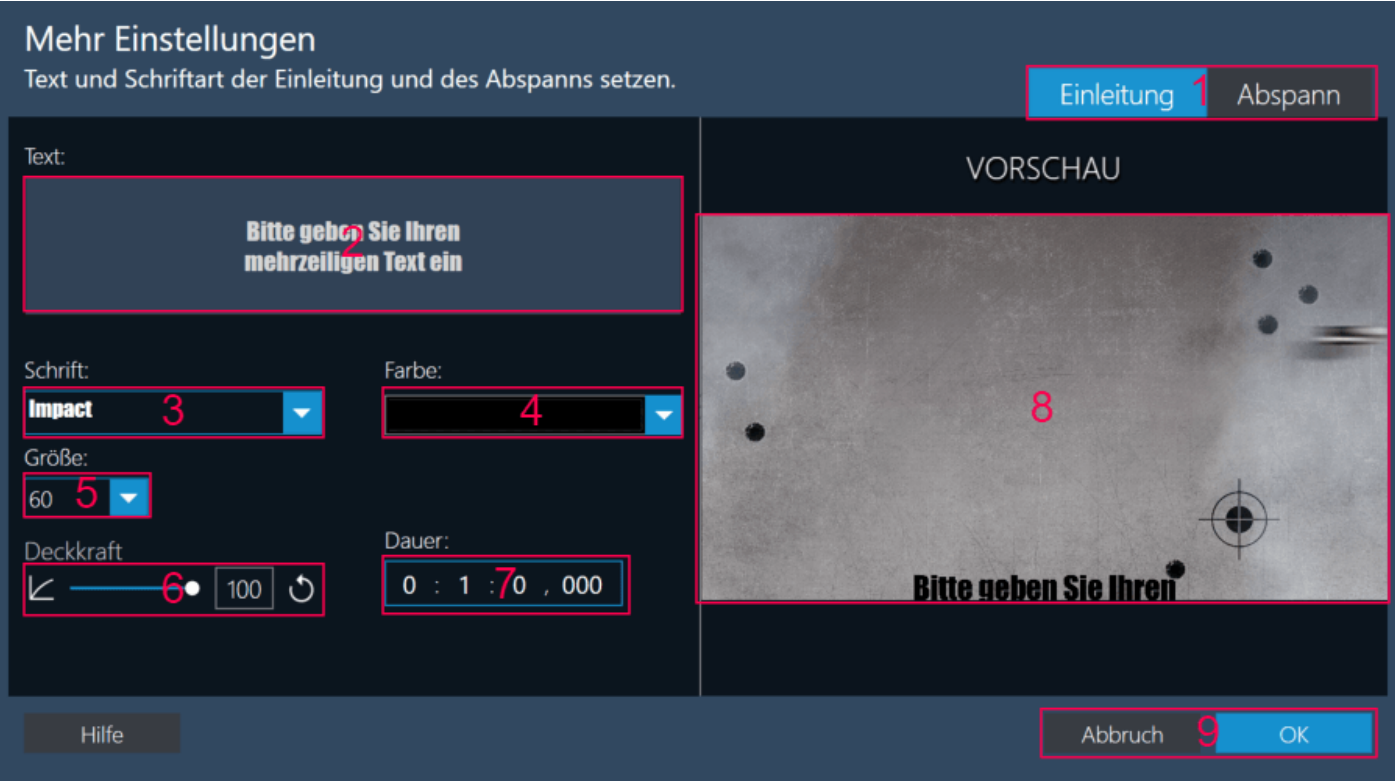

1: Hier können Sie zwischen den Texten für den Vorspann/Abspann für die Bearbeitung umschalten.

- 2: Den Text für den Vorspann/Abspann können Sie hier eintragen.
- 3: Schriftart
- 4: Schriftfarbe
- 5: Schriftgröße

6: Passt die Durchsichtigkeit der Schrift an (100=undurchsichtig, 0=transparent).

7: Hier legen Sie die Anzeigedauer für den Vorspann/Abspann per Tastatureingabe in Stunden/Minuten/Sekunden/Millisekunden fest.

8: Eine Vorschau mit dem aktuellen Abspann/Vorspann wird hier angezeigt.

9: Verwirft/Übernimmt die Einstellungen.

### <span id="page-19-0"></span>Dateien auswählen

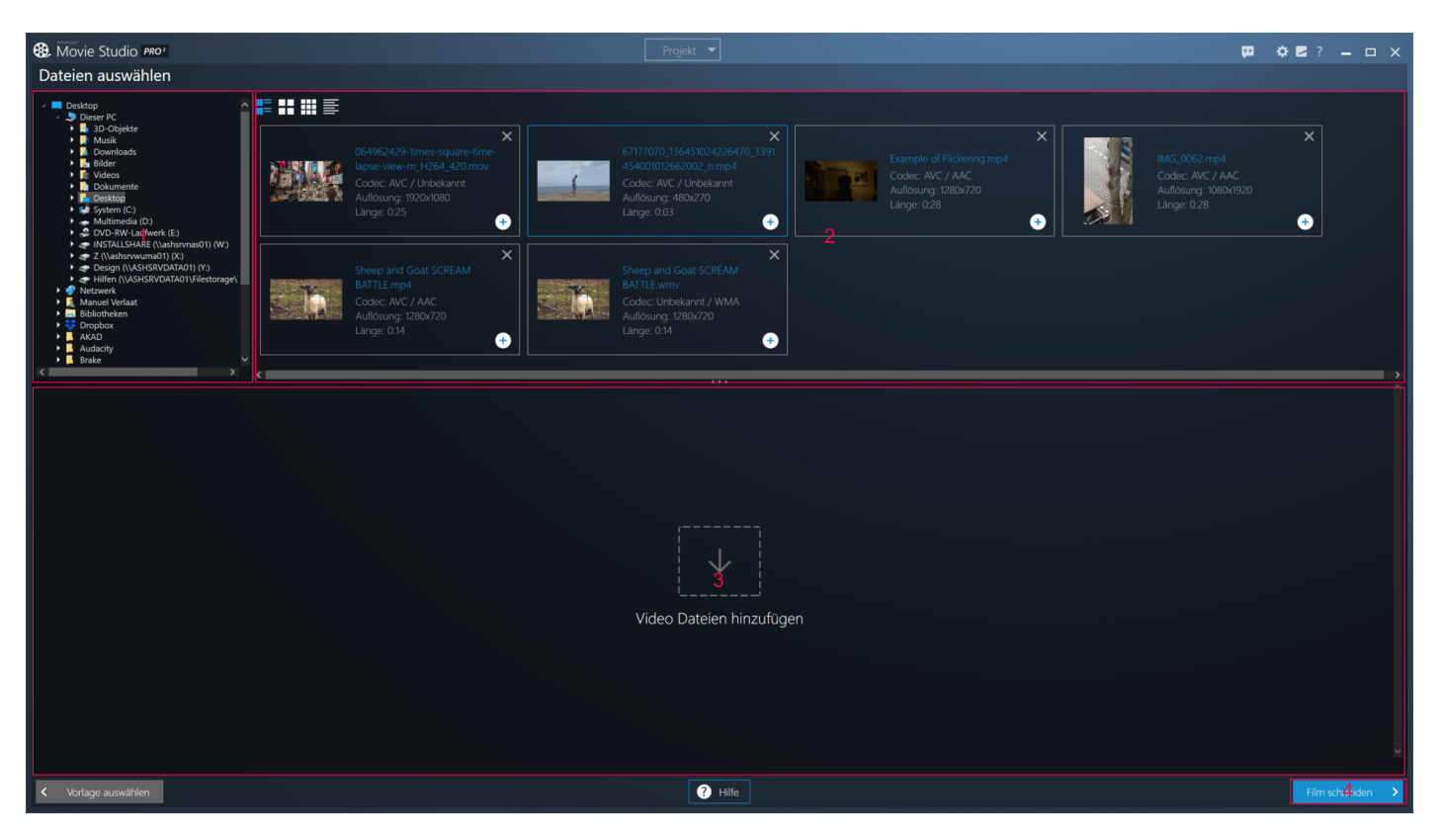

1: Hier sehen Sie eine Baumansicht Ihrer Computerordner. Klicken Sie auf den Pfeil vor einem Eintrag, um diesen aus-/einzuklappen. Alternativ können Sie diese Aktion auch durch einen Doppelklick ausführen.

2: Kompatible Videodateien werden hier angezeigt. Verwenden Sie die Plus-Schaltflächen, um die Videos Ihrem Projekt hinzuzufügen.

3: Hinzugefügte Videos werden hier angezeigt. Verwenden Sie die Mülleimer-Symbole, um Einträge zu entfernen und die Pfeil-Schaltflächen, um die Reihenfolge der Einträge zu ändern. 4: Erstellt ein Videoprojekt aus der ausgewählten Vorlage und den hinzugefügten Videoclips und öffnet es im [Video-Editor](#page-5-2) (siehe: Video-Editor).

## <span id="page-20-2"></span><span id="page-20-0"></span>Werbung schneiden (ohne Projekt)

Auf der Startseite haben Sie die Möglichkeit, Werbung aus einem Video zu entfernen, ohne ein Projekt anzulegen. Dieser Prozess erfolgt in mehreren Schritten:

- Eingabedatei auswählen: Hier wählen Sie mit Hilfe des integrierten Dateiauswahldialogs die zu bearbeitende Datei aus.
- Schnitte setzen (siehe: [Werbung schneiden](#page-15-3))
- Formatauswahl: Hier wählen Sie das gewünschte Zielformat für das neue Video aus.
- Qualität auswählen: Hier legen Sie die gewünschte Videoqualität/Dateigröße fest.
- Ziel auswählen: Hier bestimmten Sie den Ausgabeort für die neue Videodatei.

#### <span id="page-20-1"></span>Eingabedatei auswählen

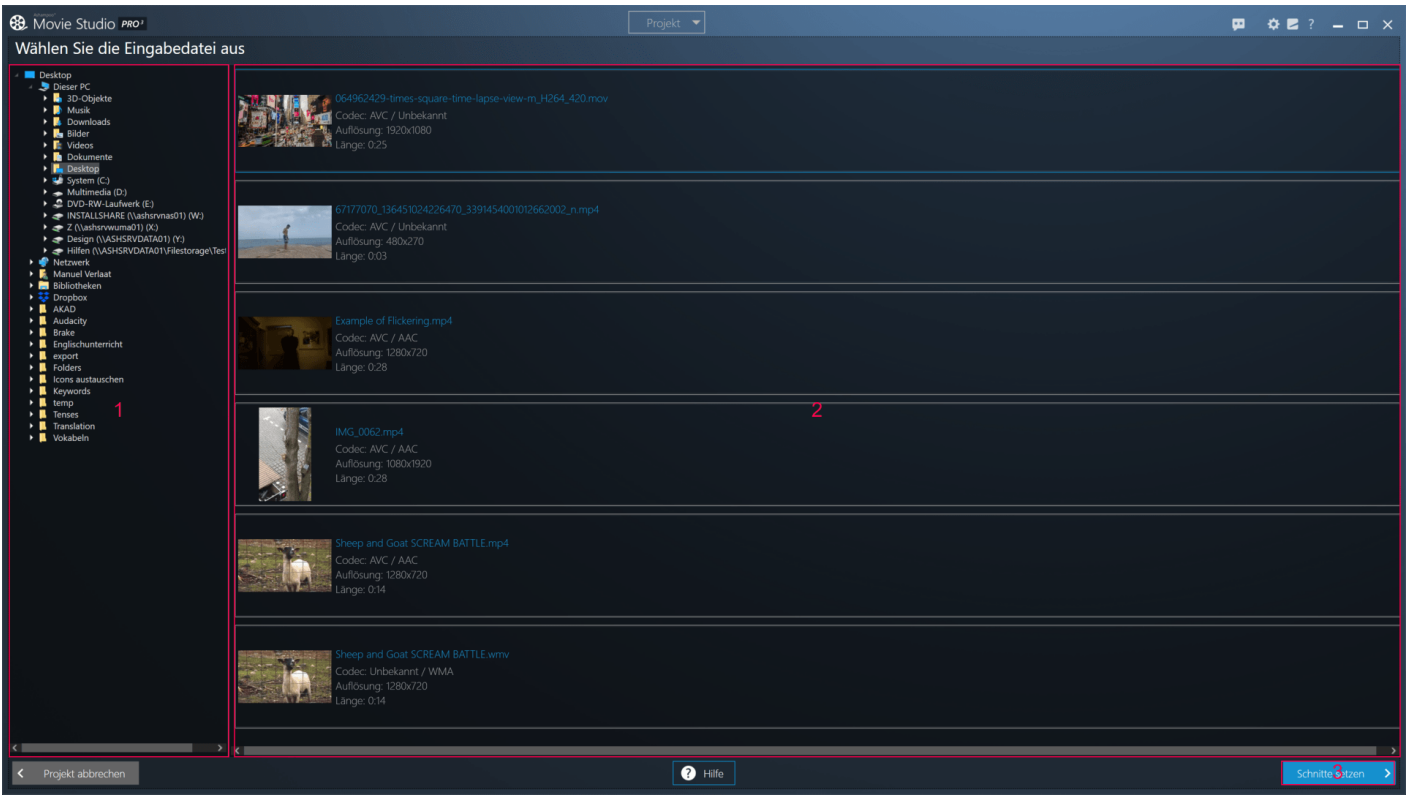

1: Hier sehen Sie eine Baumansicht Ihrer Computerordner. Klicken Sie auf den Pfeil vor einem Eintrag, um diesen aus-/einzuklappen. Alternativ können Sie diese Aktion auch durch einen Doppelklick ausführen.

2: Kompatible Videodateien für den aktuell ausgewählten Eintrag werden hier angezeigt. Klicken Sie auf einen Eintrag, um das betreffende Video auszuwählen.

3: Hier gelangen Sie zu dem Schnittvorgang (siehe: [Werbung schneiden](#page-15-3)).

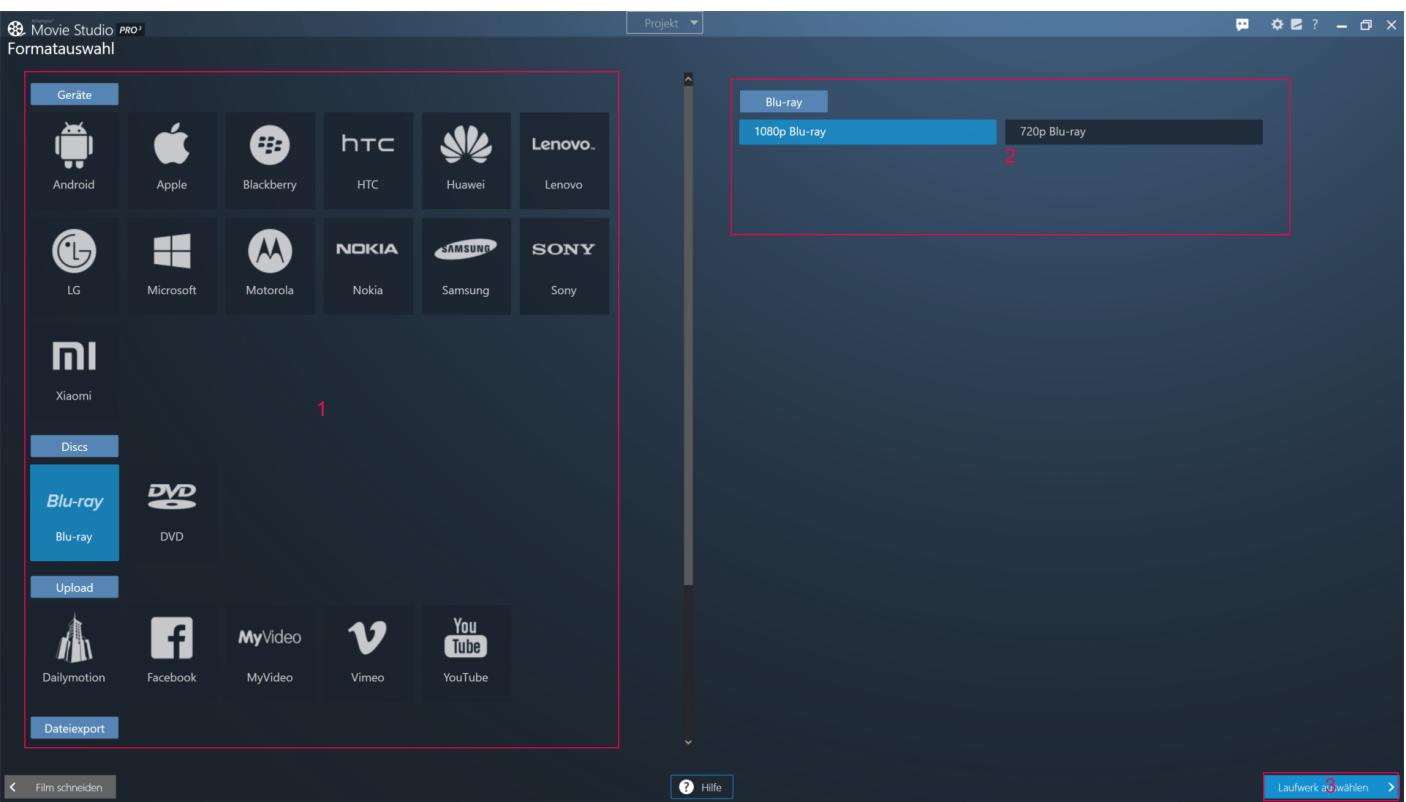

### <span id="page-21-0"></span>Formatauswahl

1: Hier finden Sie unterstützten Gerätehersteller, Medientypen, Upload-Portale und Dateitypen. Klicken Sie auf einen Eintrag, um die verfügbaren Qualitätseinstellungen anzuzeigen.

2: Je nach Hersteller/Platform/Portal/Dateityp werden hier unterschiedliche Qualitätsstufen angezeigt, z.B. "Mobiltelefon-Qualität". Die Feineinstellung nehmen Sie im nächsten Schritt vor. 3: Hier gelangen Sie zu der Qualitätsfeineinstellung.

### <span id="page-22-0"></span>Qualität auswählen

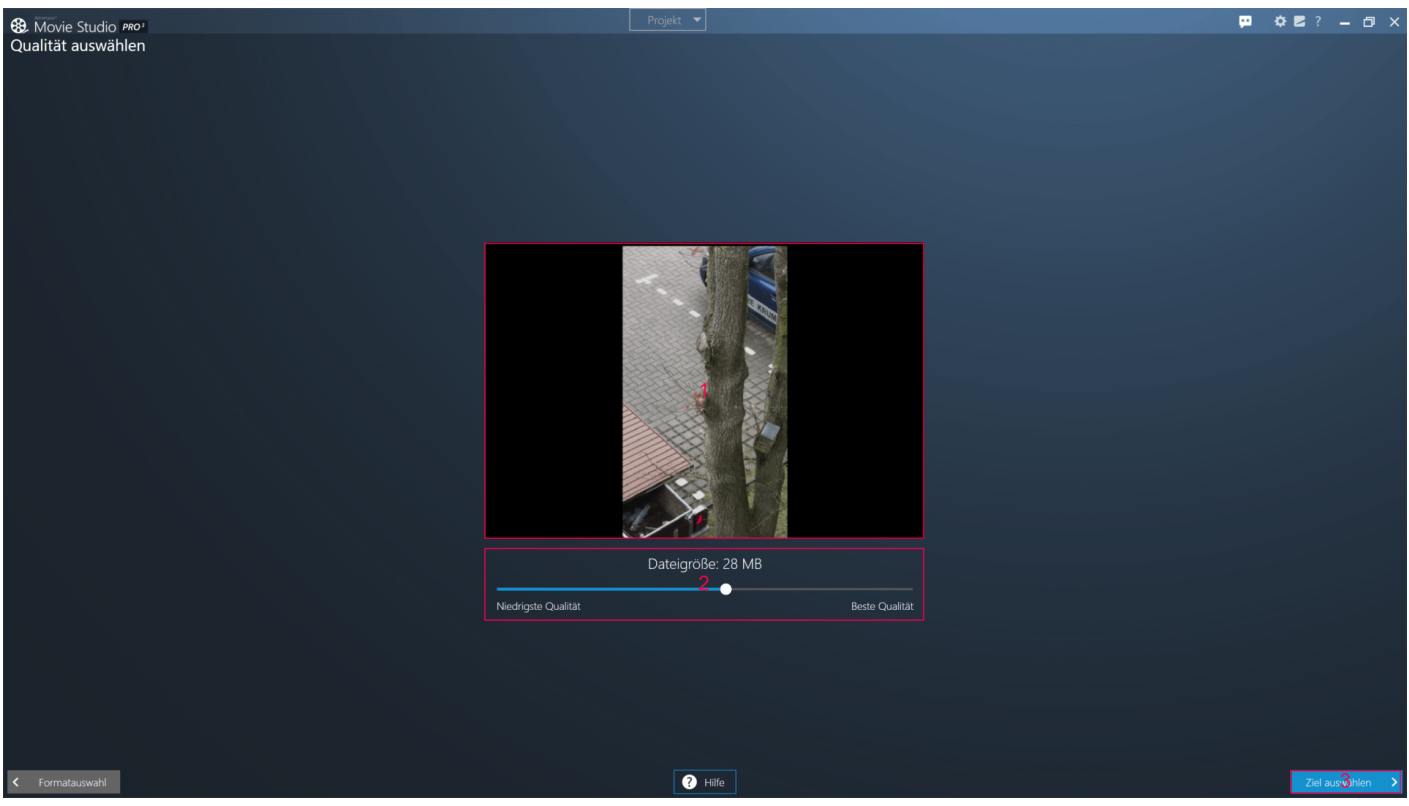

1: Hier sehen Sie eine Vorschau als Diashow basierend auf Einzelbildern, damit Sie die aktuellen Qualitätseinstellungen besser einschätzen können.

2: Mit dem Schieberegler passen Sie die Videoqualität/Dateigröße innerhalb der Grenzen des vorher ausgewählten Formats an.

3: Hier gelangen Sie zu der Zielordnerauswahl.

Falls Sie als Ausgabeformat "Blu-ray" oder "DVD" ausgewählt haben wählen Sie stattdessen das entsprechende Laufwerk aus.

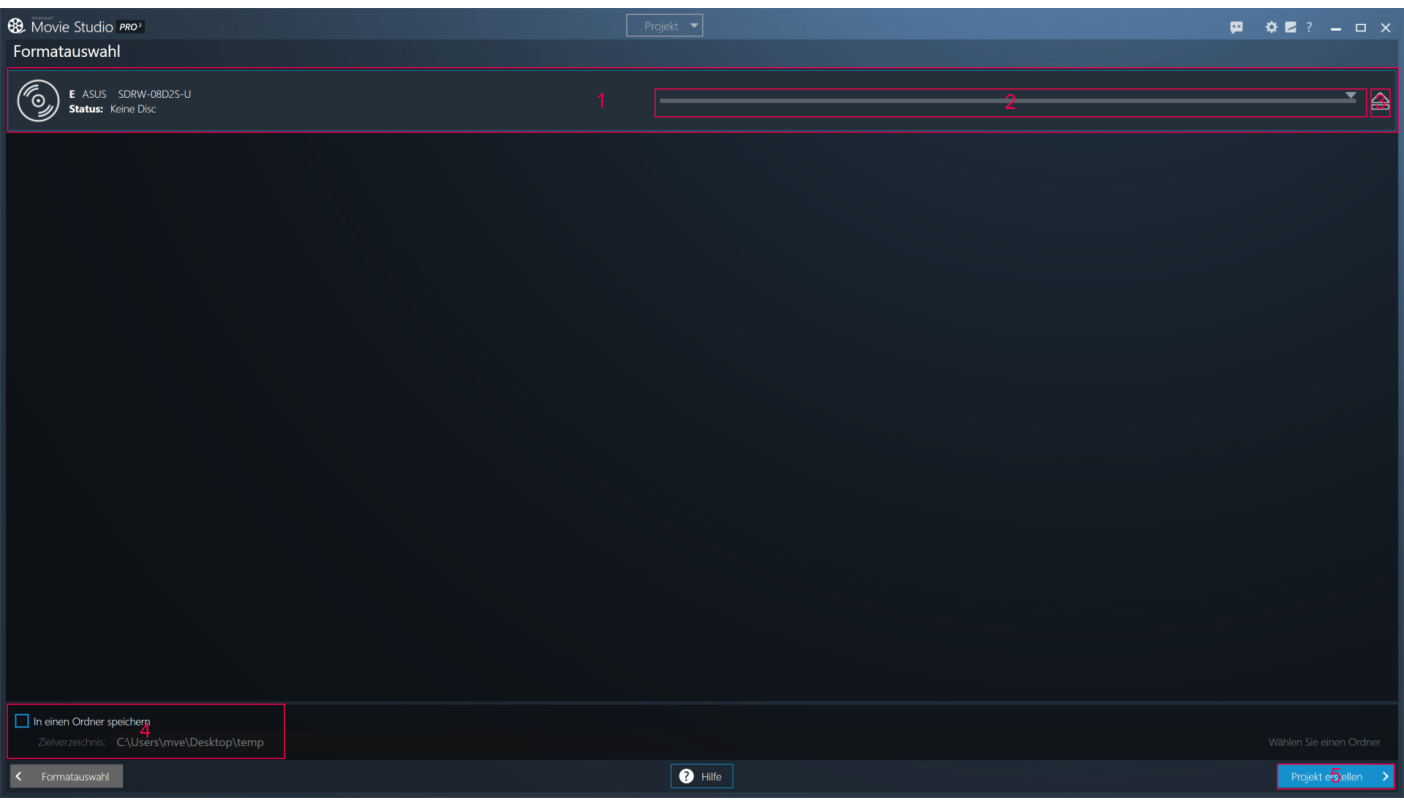

- 1: Hier sehen die die verfügbaren Laufwerke.
- 2: Über den Schieberegler können Sie die Brenngeschwindigkeit anpassen.
- 3: Wirft den eingelegten Datenträger aus.

4: Bei Bedarf können Sie die Daten auch in einen Ordner schreiben lassen, um sie z.B. später mit einem separaten Brennprogramm zu brennen. Verwenden Sie entsprechende Schaltfläche, um den Zielordner auszuwählen.

5: Startet den Schreibvorgang.

#### <span id="page-23-0"></span>Ziel auswählen (nicht DVD/Blu-ray)

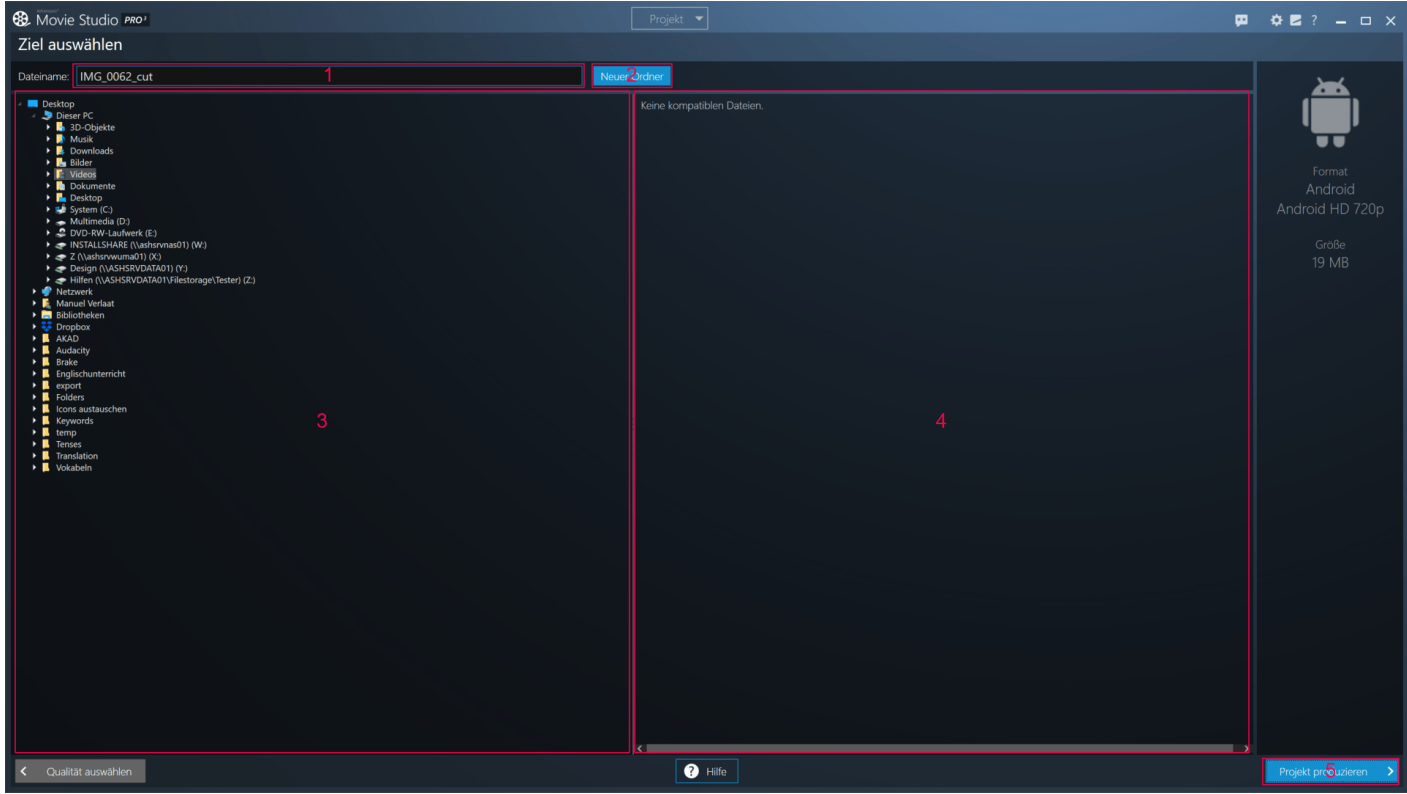

- 1: Tragen Sie hier den Namen für die Videodatei ein.
- 2: Legt einen neuen Ordner in dem aktuell ausgewählten Verzeichnis an.

3: Hier sehen Sie eine Baumansicht Ihrer Computerordner. Klicken Sie auf den Pfeil vor einem Eintrag, um diesen aus-/einzuklappen. Alternativ können Sie diese Aktion auch durch einen Doppelklick ausführen.

4: Falls der ausgewählte Ordner bereits Videodateien enthält werden diese hier angezeigt. Klicken Sie auf einen Eintrag, um dessen Namen zu übernehmen.

<span id="page-24-0"></span>5: Erzeugt die neue Videodatei.

## <span id="page-24-3"></span>Filme umwandeln

Die Videokonvertierung erfolgt in mehreren Schritten:

- Eingabedateien auswählen: Hier wählen Sie mit Hilfe des integrierten Dateiauswahldialogs die zu konvertierenden Datei aus.
- Formatauswahl: Hier wählen Sie das gewünschte Zielformat für die neuen Videos aus.
- Qualität auswählen: Hier legen Sie die gewünschte Videoqualität/Dateigröße fest.
- Ziel auswählen: Hier bestimmten Sie den Ausgabeort für die neuen Videodateien.

## <span id="page-24-1"></span>Eingabedatei auswählen

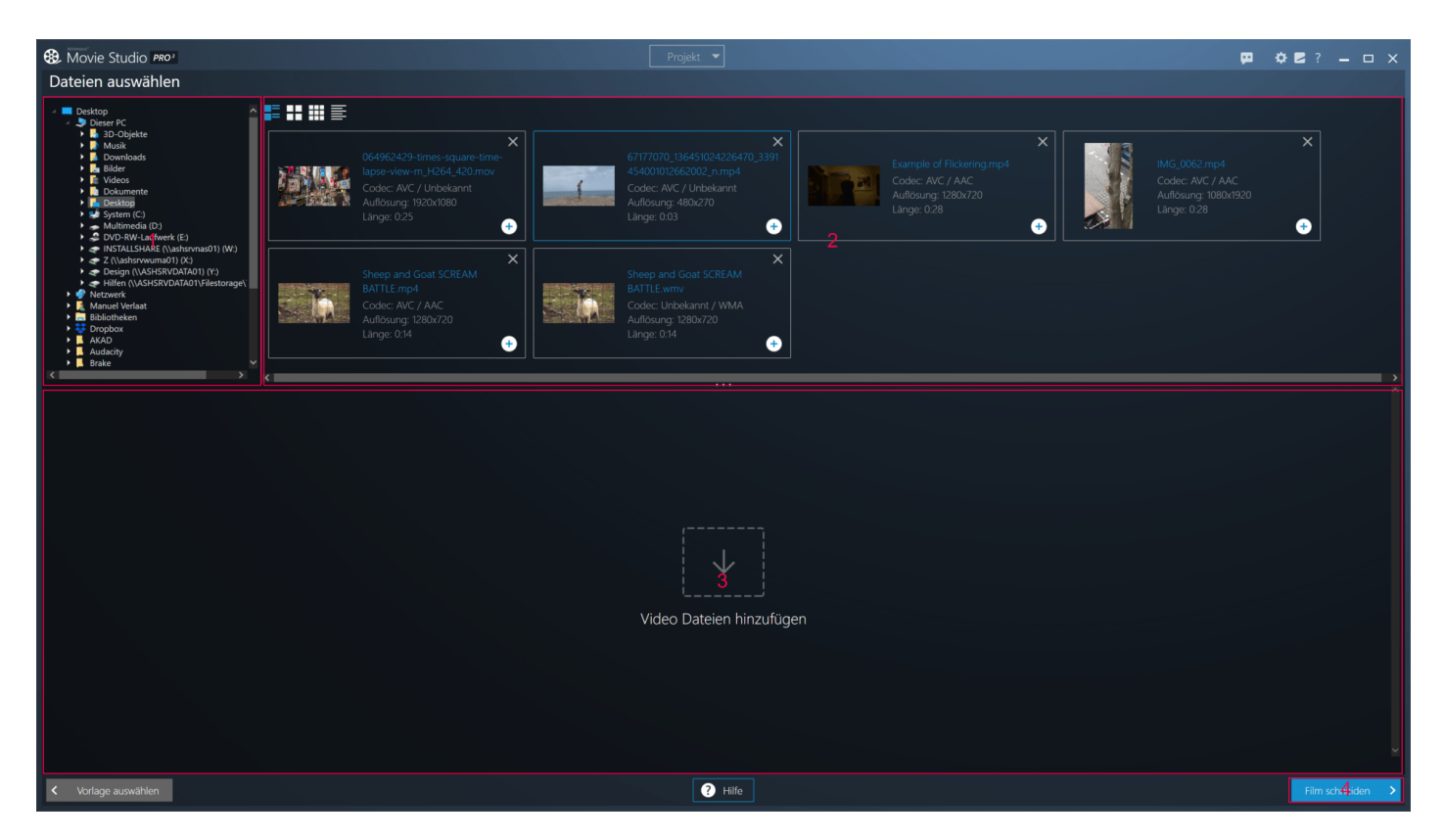

1: Hier sehen Sie eine Baumansicht Ihrer Computerordner. Klicken Sie auf den Pfeil vor einem Eintrag, um diesen aus-/einzuklappen. Alternativ können Sie diese Aktion auch durch einen Doppelklick ausführen.

2: Kompatible Videodateien für den aktuell ausgewählten Eintrag werden hier angezeigt. Verwenden Sie die Plus-Schaltflächen, um die Videos der Konvertierung hinzuzufügen. 3: Hinzugefügte Videos werden hier angezeigt. Verwenden Sie die Mülleimer-Symbole, um Einträge zu entfernen und die Pfeil-Schaltflächen, um die Reihenfolge der Einträge zu ändern. 4: Hier gelangen Sie zu der Formatauswahl.

#### <span id="page-24-2"></span>Formatauswahl

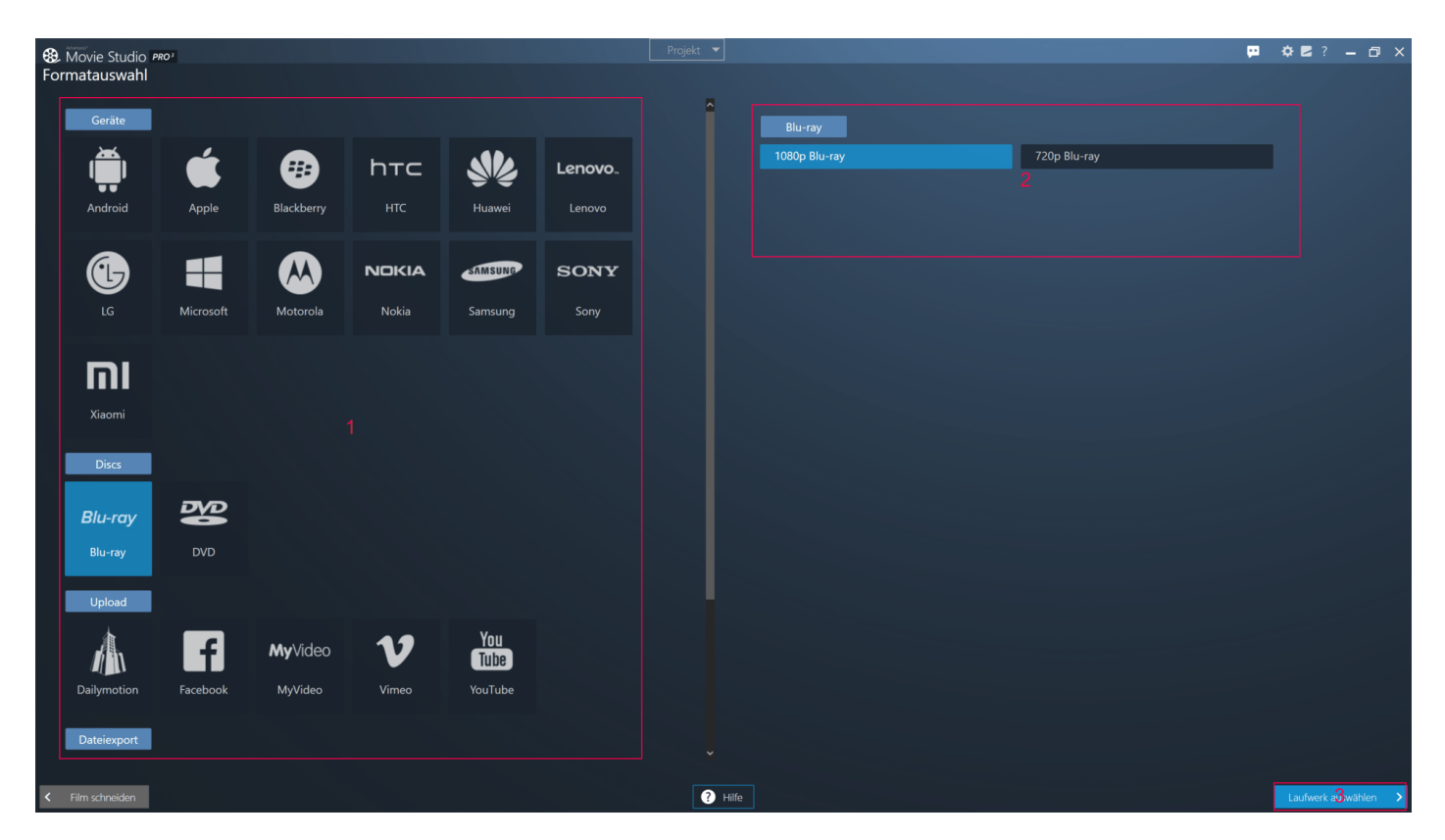

1: Hier finden Sie unterstützten Gerätehersteller, Medientypen, Upload-Portale und Dateitypen. Klicken Sie auf einen Eintrag, um die verfügbaren Qualitätseinstellungen anzuzeigen. 2: Je nach Hersteller/Platform/Portal/Dateityp werden hier unterschiedliche Qualitätsstufen angezeigt, z.B. "Mobiltelefon-Qualität". Die Feineinstellung nehmen Sie im nächsten Schritt vor. 3: Hier gelangen Sie zu der Qualitätsfeineinstellung.

#### <span id="page-25-0"></span>Qualität auswählen

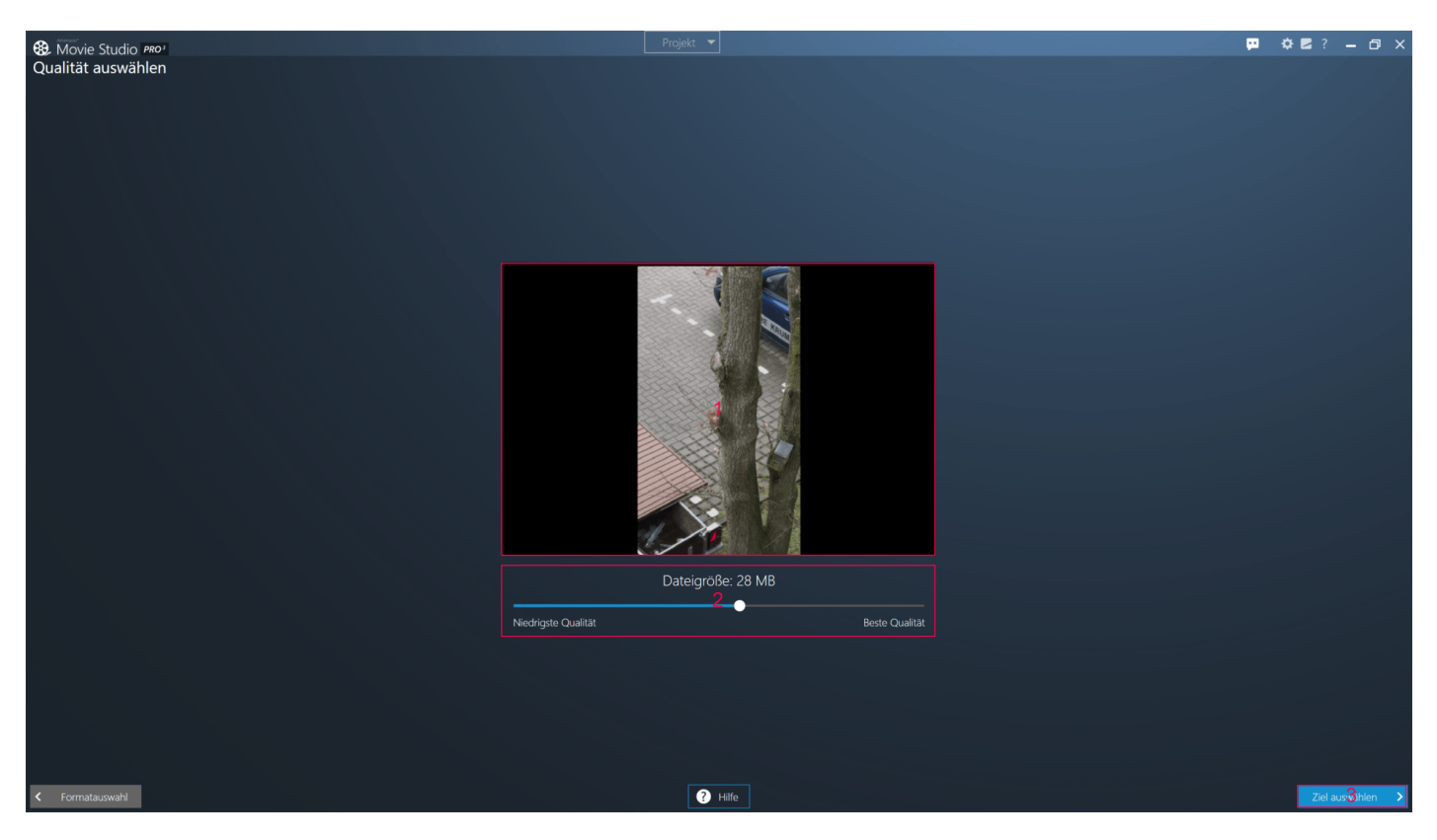

1: Hier sehen Sie eine Vorschau als Diashow basierend auf Einzelbildern aus den ausgewählten Videodateien, damit Sie die aktuellen Qualitätseinstellungen besser einschätzen können. 2: Mit dem Schieberegler passen Sie die Videoqualität/Dateigröße innerhalb der Grenzen des

vorher ausgewählten Formats an. 3: Hier gelangen Sie zu der Zielordnerauswahl.

Falls Sie als Ausgabeformat "Blu-ray" oder "DVD" ausgewählt haben wählen Sie stattdessen das entsprechende Laufwerk aus.

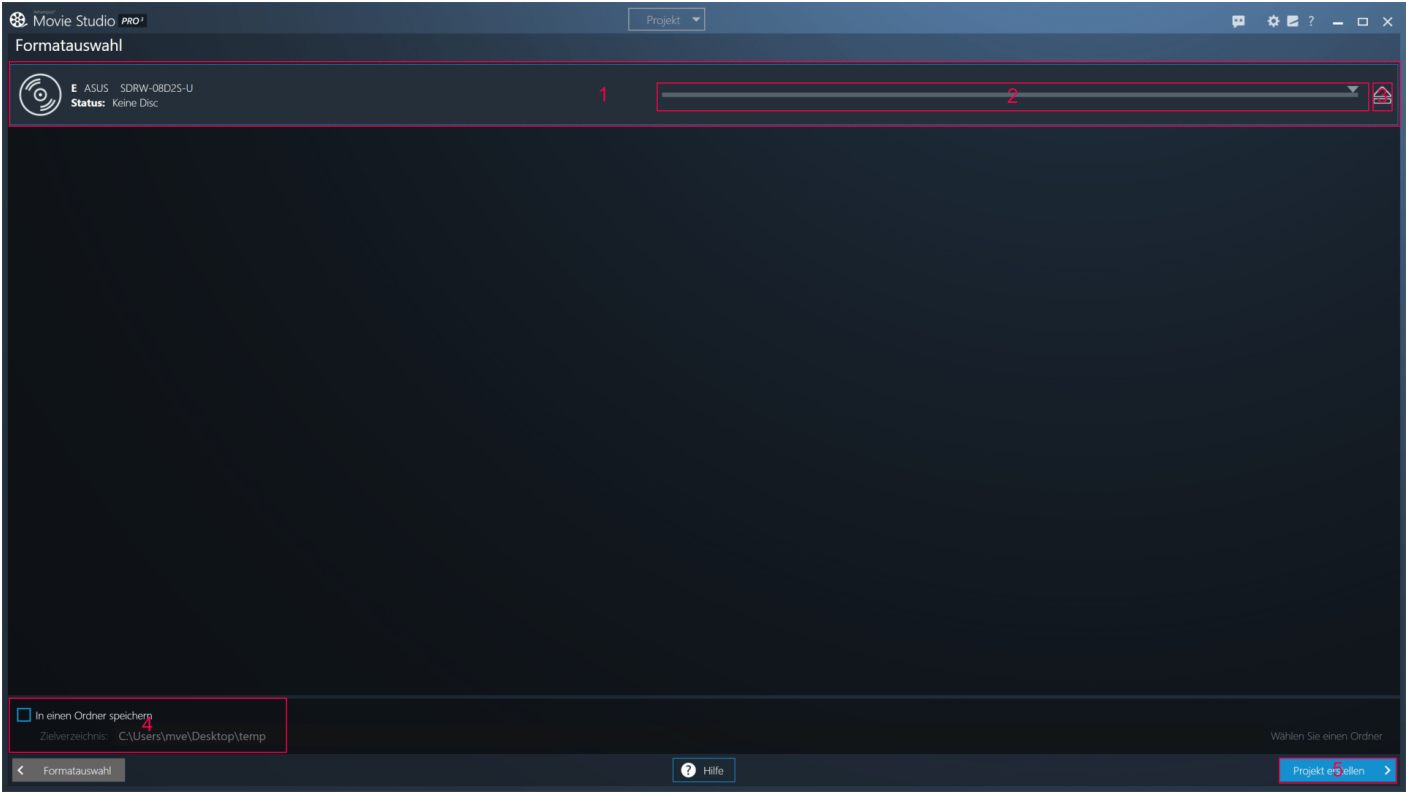

1: Hier sehen die die verfügbaren Laufwerke.

2: Über den Schieberegler können Sie die Brenngeschwindigkeit anpassen.

3: Wirft den eingelegten Datenträger aus.

4: Bei Bedarf können Sie die Daten auch in einen Ordner schreiben lassen, um sie z.B. später mit einem separaten Brennprogramm zu brennen. Verwenden Sie entsprechende Schaltfläche, um den Zielordner auszuwählen.

5: Startet den Schreibvorgang.

#### <span id="page-26-0"></span>Ziel auswählen (nicht DVD/Blu-ray)

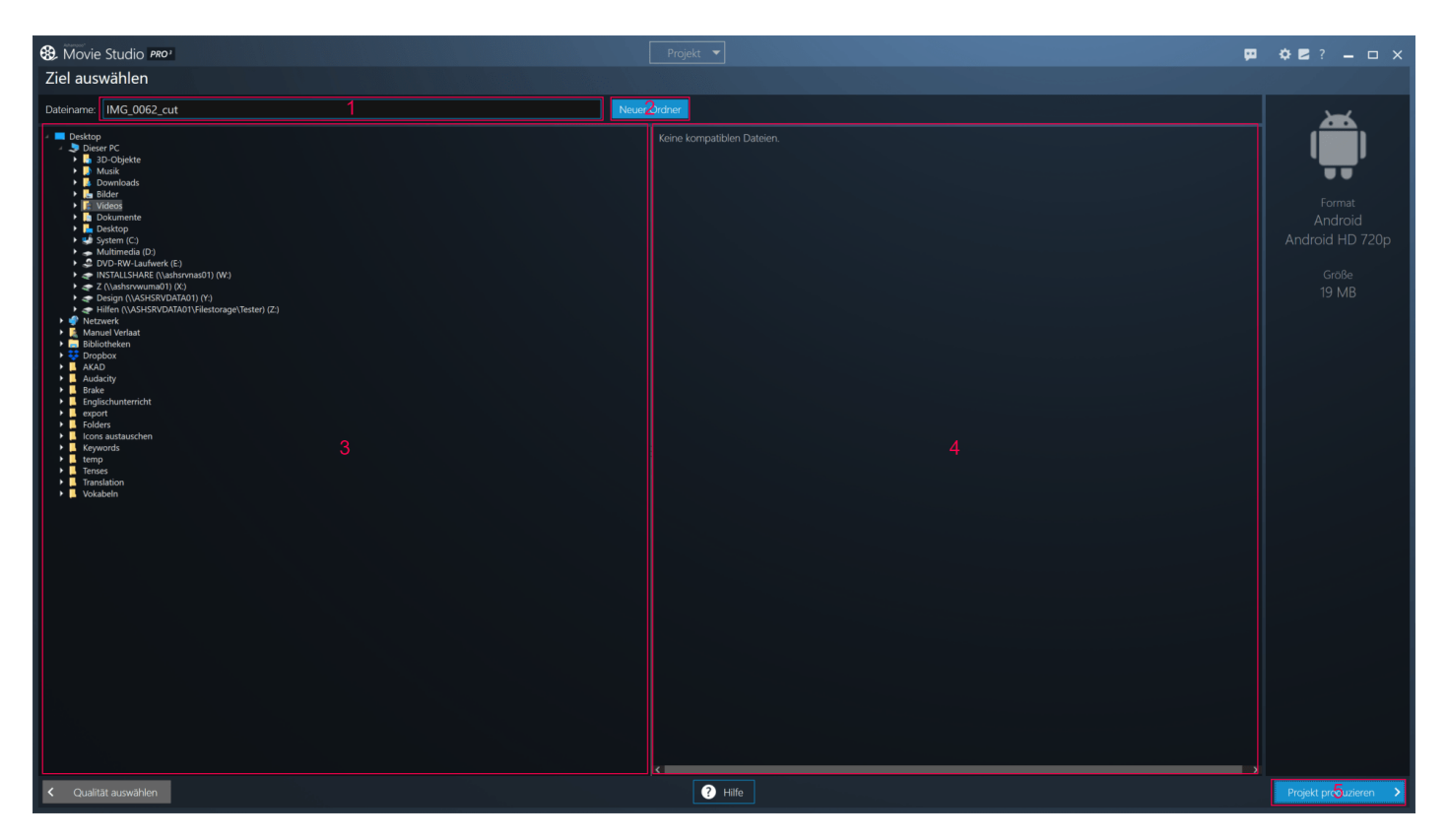

1: Tragen Sie hier ggf. den Pfad zu dem Zielordner ein.

2: Legt einen neuen Ordner in dem aktuell ausgewählten Verzeichnis an.

3: Hier sehen Sie eine Baumansicht Ihrer Computerordner. Klicken Sie auf den Pfeil vor einem Eintrag, um diesen aus-/einzuklappen. Alternativ können Sie diese Aktion auch durch einen Doppelklick ausführen.

<span id="page-27-0"></span>4: Erzeugt die neue Videodateien.

## <span id="page-27-1"></span>**Einstellungen**

#### **Zwischengespeicherte Vorschaubilder löschen**

Das Programm legt für jede Videodatei ein Vorschaubild an, das für die Darstellung in der Elementauswahl und in den Dateiauswahldialogen verwendet wird. Ist diese Option aktiviert, werden diese Dateien beim Klicken auf "OK" bis zum nächsten Öffnen der betroffenen Ordner gelöscht.

#### **Mausradbewegung beim Zoom umkehren**

Vertauscht die Richtungen für das Hinein- und Herauszoomen mit dem Mausrad.

#### **Automatische Sicherung aktiv**

Falls aktiviert, legt das Programm in regelmäßigen Abständen automatisch eine Projektdatei mit den aktuellen Einstellungen an. Dabei wird die jeweils vorhandene überschrieben. Sollten Sie das Projekt bereits manuell gespeichert haben, wird die dabei verwendete Datei überschrieben.

#### **Zeige Video während der Effektbearbeitung in Endlosschleife**

Falls aktiviert, wird bei der Bearbeitung von Effekten (z.B. Farbanpassung) das Video in einer mehrsekündigen Endlosschleife abgespielt, damit Sie die Wirkung Ihrer Einstellungen unmittelbar überprüfen können.

#### **Automatisches Laden der Vorschaubilder deaktivieren**

Falls aktiviert, werden in der Elementvorschau und in den Dateiauswahldialogen keine Vorschaubilder für Videodateien verwendet.

#### **Meldung anzeigen, wenn ...**

Hier können Sie festlegen, ob Sie bei bestimmten Programmaktionen ein Rückmeldung erhalten, nachdem die Aktion abgeschlossen wurde.

#### **IntelMedia und NVEnc Hardware encoding aktivieren**

Aktiviert/Deaktiviert die Hardwarebeschleunigung für das Rendern von Videodateien.

#### **Standard-Laufzeiten beim Hinzufügen von Elementen**

Hier können Sie für einige Elemente die Standardanzeigedauer festlegen. Beachten Sie, dass diese Werte nur verwendet werden, wenn sich entsprechend langes Videomaterial in der Timeline befindet.